# **User Guide**

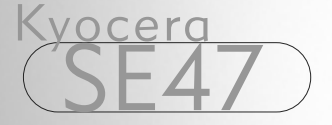

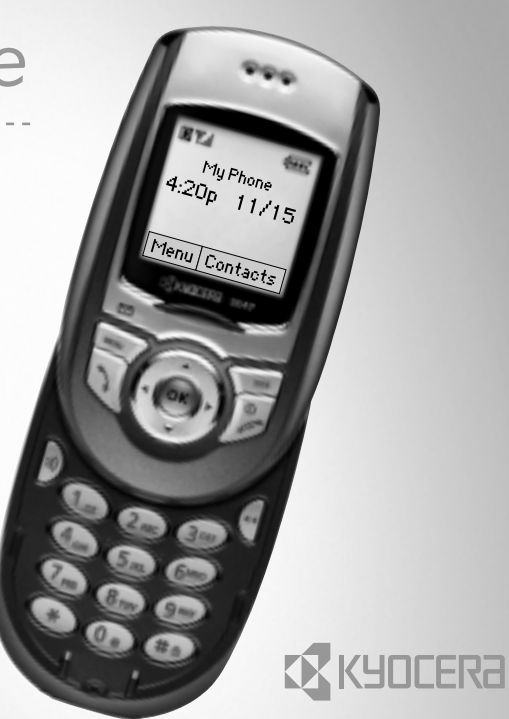

82-K5427-1EN, Rev. 001

#### User Guide for the Slider phone

This manual is based on the production version of the Kyocera SE47 phone. Software changes may have occurred after this printing. Kyocera reserves the right to make changes in technical and product specifications without prior notice. The products and equipment described in this documentation are manufactured under license from QUALCOMM Incorporated under one or more of the following U.S. patents:

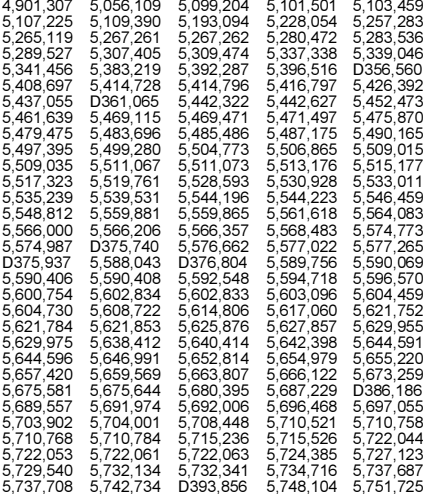

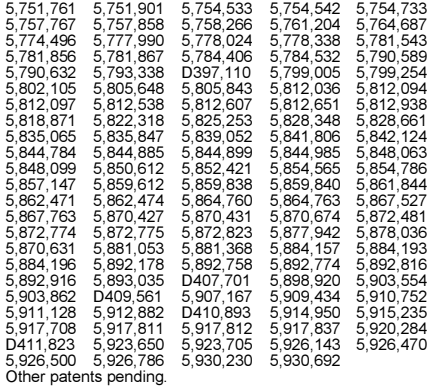

Kyocera is a registered trademark of Kyocera Corporation. Doodler and Race 21 are trademarks of Kyocera Wireless Corp. QUALCOMM is a registered trademark, and BREW and BREW Shop are trademarks of QUALCOMM Incorporated. Tetris is a registered trademark of Elorg Company LLC. Openwave is a trademark of Openwave Systems Incorporated. eZiText is a registered trademark of Zi Corporation. All other trademarks are the property of their respective owners. Copyright © 2003 Kyocera Wireless Corp. All rights reserved.

Ringer Tones Copyright © 2000-2002 Kyocera Wireless Corp.

82-K5427-1EN, Rev 002

#### FCC/IC Notice

This device complies with part 15 of the FCC rules. Operation is subject to the following two conditions: (1) This device may not cause harmful interference, and (2) this device must accept any interference received, including interference that may cause undesired operation.

To maintain compliance with FCC RF exposure guidelines, if you wear a handset on your body, use the Kyocera Wireless Corp. (KWC) supplied and approved holster (TXLCC10049). Use of other accessories may not ensure compliance with FCC RF exposure guidelines.

#### THIS MODEL PHONE MEETS THE GOVERNMENT'S REQUIREMENTS FOR EXPOSURE TO RADIO WAVES.

Your wireless phone is a radio transmitter and receiver. It is designed and manufactured not to exceed the emission limits for exposure to radio frequency (RF) energy set by the Federal Communications Commission of the U.S. Government. These limits are part of comprehensive guidelines and establish permitted levels of RF energy for the general population. The guidelines are based on standards that were developed by independent scientific organizations through periodic and thorough evaluation of scientific studies. The standards include a substantial safety margin designed to assure the safety of all persons, regardless of age and health.

The exposure standard for wireless mobile phones employs a unit of measurement known as the Specific Absorption Rate, or SAR. The SAR limit set by the FCC is 1.6 W/kg.\* Tests for SAR are conducted using standard operating positions specified by the FCC with the phone transmitting at its highest certified power level in all tested frequency bands.

Although the SAR is determined at the highest certified power level, the actual SAR level of the phone while operating can be well below the maximum value. This is because the phone is designed to operate at multiple power levels so as to use only the power required to reach the network. In general, the closer you are to a wireless base station antenna, the lower the power output.

Before a phone model is available for sale to the public, it must be tested and certified to the FCC that it does not exceed the limit established by the government-adopted requirement for safe exposure. The tests are performed in positions and locations (e.g., at the ear and worn on the body) as required by the FCC for each model. The highest SAR values for this model phone are:

CDMA mode (Part 22)-head: 1.22 W/kg,

Body-worn: 0.56 W/kg with KWC holster TXLCC10049; PCS/CDMA mode (Part 24)–head: 0.71 W/kg, Body-worn: 0.57 W/kg with KWC holster TXLCC10049. (Body-worn measurements differ among phone models, depending upon available accessories and FCC requirements). The body-worn SAR values provided above were obtained by using Kyocera Wireless Corp. (KWC) supplied and approved holster TXLCC10049).

While there may be differences between the SAR levels of various phones and at various positions, they all meet the government requirement for safe exposure.

The FCC has granted an Equipment Authorization for this model phone with all reported SAR levels evaluated as in compliance with the FCC RF emission guidelines. SAR information on this model phone is on file with the FCC and can be found under the Display Grant section http://www.fcc.gov/oet/fccid after searching on FCC ID OVFKWC-SE47. Additional information on SAR can be

found on the Cellular Telecommunications and Internet Association (CTIA) web-site at http://www.wow-com.com. \* In the United States and Canada, the SAR limit for mobile phones used by the public is 1.6 watts/kg (W/kg) averaged over one gram of tissue. The standard incorporates a substantial margin of safety to give additional protection for the public and to account for any variations in measurements.

#### Caution

The user is cautioned that changes or modifications not expressly approved by the party responsible for compliance could void the warranty and user's authority to operate the equipment.

#### Warning

Use only Kyocera Wireless Corp. accessories with Kyocera Wireless Corp. phones. Use of any unauthorized accessories (includes faceplates/front housings) may be dangerous and may invalidate the phone warranty if said accessories cause damage or a defect to the phone.

#### Optimize your phone's performance

Use the guidelines on page 2 to learn how to optimize the performance and life of your phone and battery.

#### Air bags

If you have an air bag, [DO](#page-9-0) [NO](#page-9-0)T place installed or portable phone equipment or other objects over the air bag or in the air bag deployment area. If equipment is not properly installed, you and your passengers risk serious injury.

#### Medical devices

Pacemakers–Warning to pacemaker wearers: wireless phones, when in the 'on' position, have been shown to interfere with pacemakers. The phone should be kept at least six (6) inches away from the pacemaker to reduce risk. The Health Industry Manufacturers Association and the wireles technology research community recommend that you follow these guidelines to minimize the potential for interference.

- Always keep the phone at least six inches (15 centimeters) away from your pacemaker when the phone is turned on.
- •Do not carry your phone near your heart.
- Use the ear opposite the pacemaker.
- If you have any reason to suspect that interference is taking place, turn off your phone immediately.

Hearing aids–Some digital wireless phones may interfere with hearing aids. In the event of such interference, you may want to consult your service provider or call the customer service line to discuss alternatives.

Other medical devices-If you use any other personal medical device, consult the manufacturer of the device to determine if it is adequately shielded from external RF energy. Your physician may be able to help you obtain this information.

In health care facilities–Turn your phone off in health care facilities when instructed. Hospitals and health care facilities may be using equipment that is sensitive to external RF energy.

#### Potentially unsafe areas

Posted facilities—Turn your phone off in any facility when posted notices require you to do so.

Aircraft—FCC regulations prohibit using your phone on a plane that is in the air. Turn your phone off or switch it to Airplane Mode (page 13) before boarding aircraft. Vehicles—RF signals may affect improperly installed or inadequately shielded electronic systems in motor

vehicles. Check with the manufacturer of the device to determine if it is adequately shielded from external RF energy.

Blasting areas—Turn off your phone where blasting is in progress. Observe restrictions, and follow any regulations or rules.

Potentially explosive atmospheres—Turn off your phone when you are in any area with a potentially explosive atmosphere. Obey all signs and instructions. Sparks in such areas could cause an explosion or fire, resulting in bodily injury or death.

Areas with a potentially explosive atmosphere are often. but not always, clearly marked. They include:

- •fueling areas such as gas stations
- •below deck on boats
- •transfer or storage facilities for fuel or chemicals
- • vehicles using liquefied petroleum gas, such as propane or butane
- areas where the air contains chemicals or particles such as grain, dust, or metal powders
- • any other area where you would normally be advised to turn off your vehicle engine

#### Use with care

Use only in normal position (to ear). Avoid dropping, hitting, bending, or sitting on the phone.

#### Keep phone dry

If the phone gets wet, turn the power off immediately and return it to the dealer for service.

#### Resetting the phone

If the screen seems frozen and the keypad does not respond to keypresses, reset the phone by removing and replacing the battery (see page 1).

<span id="page-4-1"></span>If the problem persists, return the phone to the dealer for service.

#### Qualified service

If the problem with your phone persists, return the phone with all accessories and packaging to the dealer for qualified service.

#### Accessories

Use only Kyocera Wireless Corp. accessories with Kyocera Wireless Corp. phones. Use of any unauthorized accessories may be dangerous and may invalidate the phone warranty if said accessories cause damage or a defect to the phone.

To shop online for a Hands-free Car Kit and other phone accessories, visit www.kyocera-wireless.com/store.

To order by phone, call (800) 349-4188 (U.S.A. only) or (858) 882-1410.

#### <span id="page-4-0"></span>Radio frequency (RF) energy

Your telephone is a radio transmitter and receiver. When it is on, it receives and sends out RF energy. Your service provider's network controls the power of the RF signal. This power level can range from -50 to +28 dBm. In August 1996, the U.S. Federal Communications Commission (FCC) adopted RF exposure guidelines with safety levels for hand-held wireless phones. These guidelines are consistent with the safety standards previously set by both U.S. and international standards bodies in the following reports:

- ANSI C95.1 (American National Standards Institute, 1992)
- • NCRP Report 86 (National Council on Radiation Protection and Measurements, 1986)
- • ICNIRP (International Commission on Non-Ionizing Radiation Protection, 1996)

Your phone complies with the standards set by these reports and the FCC guidelines.

#### E911 Mandates

Where service is available, this handset complies with the Phase I and Phase II E911 Mandates issued by the FCC.

#### Battery and charger specifications

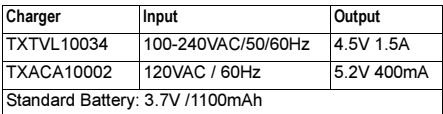

#### Customer support

Your service provider's customer support department may be accessible directly from your phone when you dial a number such as \*611 (check with your service provider). They can answer questions about your phone, phone bill, call coverage area, and specific features available to you, such as call forwarding or voicemail.

For questions about the phone features, refer to the materials provided with your phone, or visit www.kyocera-wireless.com.

For additional questions, you may contact the Kyocera Wireless Corp. Customer Care Center in either of the following ways:

- Web site: www.kyocera-wireless.com
- Email: phone-help@kyocera-wireless.com Before requesting support, please try to reproduce and isolate the problem. When you contact the Customer Care Center, be ready to provide the following information:
- The name of your service provider.
- The actual error message or problem you are experiencing.
- The steps you took to reproduce the problem.
- The phone's electronic serial number (ESN). To find the ESN:
	- a. Remove the battery.
	- b. Locate the white label on the back of the phone. Your phone's 11-digit ESN begins with "D" and is located on the label.

#### Qualified service

If the problem with your phone persists, return the phone with all accessories and packaging to the dealer for qualified service.

#### Become a product evaluator

To participate in the testing and evaluation of Kyocera Wireless Corp. products, including cellular or PCS phones, visit beta.kyocera-wireless.com.

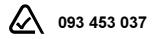

**Kyocera Wireless Corp.**<br>10300 Campus Point Drive, San Diego, CA 92121 U.S.A. Visit us at www.kyocera-wireless.com To purchase accessories, visit www.kyocera-wireless.com/store

## **CONTENTS**

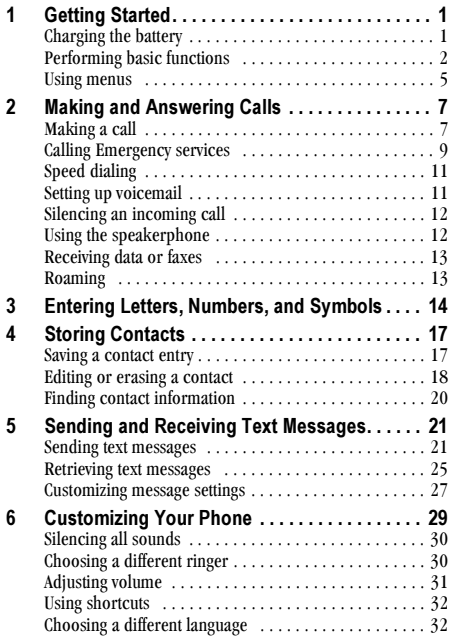

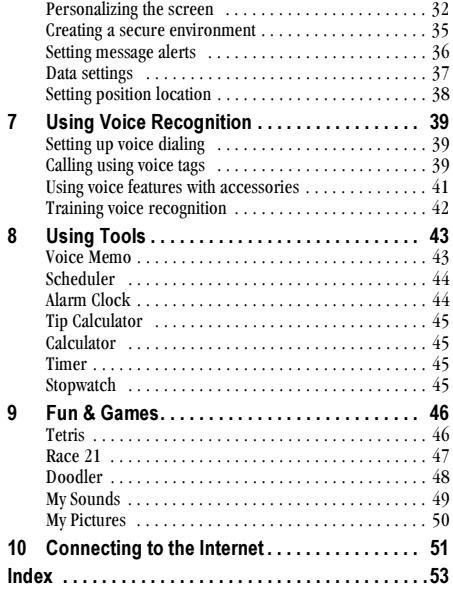

#### <span id="page-8-0"></span>**GETTING STARTED** 1

<span id="page-8-2"></span>Your Slider phone comes with an internal/removable lithium ion (LiIon) battery. Fully charge the battery before using the phone.

### Installing the battery

- 1. Hold the phone face down.
- 2. Place the battery on the bottom lip of the phone casing, aligning the metal contacts with those inside the phone.

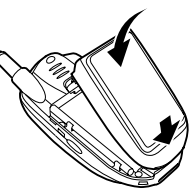

3. Push down on the battery until it clicks into place.

## <span id="page-8-1"></span>**Charging the battery**

The battery is partially charged when you receive your phone. You must have at least a partial charge in the battery to make or receive calls, regardless of whether the AC adapter is connected to the phone.

You can safely recharge the battery at any time, even if it has a partial charge.

To charge the battery. connect the AC adapter to the iack at the bottom of the phone (as shown), then connect the adapter's plug to a wall outlet

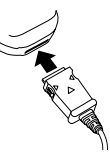

The battery icon in the upper-

right corner of the screen tells you whether the phone is:

- Charging (the icon is scrolling)
- Partially charged  $\sqrt{M}$  $\bullet$
- Fully charged drank  $\bullet$

Note: If you use the phone while the AC adpater is connected, the battery is not being charged.

## **Removing the battery**

- 1. Turn off the phone.
- 2. Hold the phone face down. Slide up the latch on the back of the phone and lift the battery away from the phone.

## <span id="page-9-0"></span>**Caring for the battery**

### **General safety guidelines**

- Do not take apart, puncture, or short-circuit the battery.
- If you have not used the battery for more than  $\bullet$ a month, recharge it before using your phone.
- Avoid exposing the battery to extreme  $\bullet$ temperatures, direct sunlight, or high humidity.
- Never dispose of any battery in or near a fire. It  $\bullet$ could explode.

### Common causes of battery drain

- Playing games
- Using the Web
- Keeping backlighting on
- Operating when far away from a base station or cell site
- Operating when no service is available, or service  $\bullet$ is available intermittently
- Using data cables or accessories  $\bullet$
- Using high earpiece and ringer volume settings  $\bullet$
- Repeating sound, vibration, or lighted alerts

## <span id="page-9-1"></span>**Performing basic functions**

Turn the phone on and off: Press and hold  $\mathbb{D}$ until the animation appears. You must slide the phone open before pressing this key to turn it off.

<span id="page-9-2"></span>Make a call: Slide the phone open. Extend the antenna. Enter the number and press  $\mathbb{Q}$ .

**End a call:** Slide the phone closed, or press  $\mathbb{D}$ .

Answer a call: Slide the phone open. Extend the antenna. Press  $\mathbb{N}$ .

<span id="page-9-5"></span>Access voicemail: Select Menu  $\rightarrow$  Messages  $\rightarrow$ Voicemail. Contact your service provider for details about their voicemail system.

<span id="page-9-3"></span>Verify your phone number : Select Menu  $\rightarrow$ Phone Info

<span id="page-9-4"></span>**Silence the ringer:** Press  $\mathcal{D}$  or  $\mathbb{O}$ ; then  $\mathcal{D}$  to answer

Access menu shortcuts: From the home screen. press and hold (C) right, left, up, or down for shortcuts to functions explained on page 4.

## Getting to know your phone

- Home screen. Briefly press the End/Power key (item 5, below).  $\bigcap$ to return to the home screen
- Menu key accesses the menu when phone is open.  $\circled{2}$
- **Contacts key accesses the Contacts directory when phone is open**  $\circled{3}$ (see page  $17$ ).
- Send/Talk key answers a call or starts a call to a dialed number  $\mathbf{\Omega}$ when phone is open. Also, one press activates voice dialing (see page 39), two presses displays a list of recent calls, and three presses redials the last number called.
- **End/Power key turns the phone on. Also turns phone off, ends a**  $(5)$ call, or returns you to the home screen when phone is open.
- **Back key erases the last character in text entry, or returns to the**  $\circ$ previous menu.
- Speakerphone key answers calls and switches the speakerphone  $\left( \widehat{\mathbf{7}}\right)$ on and off.

Important: You must slide your phone open to use the keys. When the phone is closed, the keys are locked to prevent accidental keypresses.

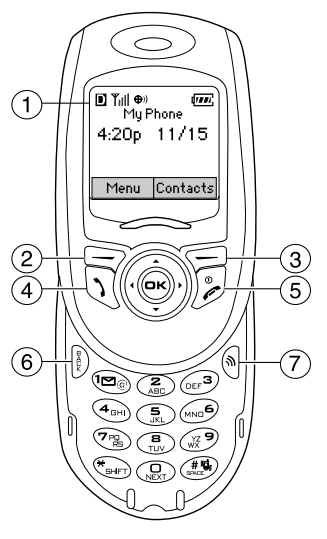

- <span id="page-11-0"></span>Navigation key scrolls through lists and positions cursor when **(8)** phone is open. Also accesses shortcuts from the home screen: (left) opens browser; (right) sets phone to vibrate only; (up) defines and accesses a personal shortcut: (down) lists recent calls.
- OK key selects a menu item or option when phone is open.  $\circledcirc$
- **Jack for Headset** (sold separately)  $\bigwedge$  $\widehat{a}$
- 1 key accesses voicemail and enters punctuation during text entry. 11)
- $(12)$ **Keypad** for entering numbers, letters, or symbols.
- \* Shift key changes capitalization and text entry modes (see  $(13)$ page 15).
- 0 Next key cycles through word choices during eZiText®  $\widehat{A}$ text entry (see page  $15$ ).
- **Space #** key enters a space during text entry. Also switches Silent  $(15)$ Mode (vibrate only) on or off.
- Jack for data cable (sold separately) and AC Adapter  $(16)$ (included)  $\bigwedge$

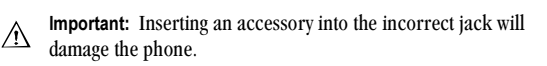

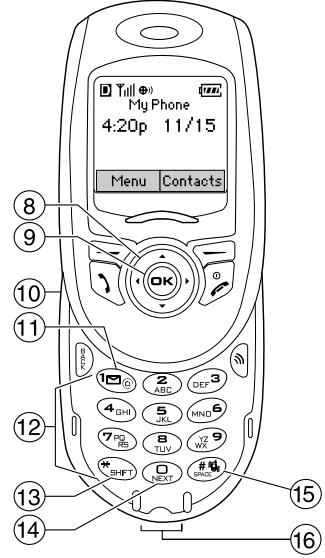

### <span id="page-12-0"></span>**Using menus**

The main menu includes the following:

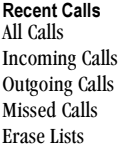

#### Contacts

View All Add New Find Name **Add Voice Dial** Speed Dial List Voice Dial List **Business List** Personal List Information

**Messages** Voicemail Send New\* **InBox** Not Alorte\*  $OutBox*$ Saved **Erase Msgs** Group Lists\* **Msg Settings Woh Rroweor** Connects to **Internet** 

**Settings** Silent Mode Sounds Display **Voice Services Security** Call Information Network Convenience Messaging Accessories

Fun & Games\* Tetris<sup>®</sup> Race 21TM Doodler™ My Sounds **My Pictures Tools** Voice Memo Scheduler Alarm Clock Tip Calculator Calculator Timer Stopwatch

**Phone Info** Displays the model number, phone number, ESN, and software version your phone is using.

- From the home screen, press  $\implies$  to select Menu.  $\bullet$
- Press (C) left, right, up, or down to highlight one of the menus \*\*
- Press (ok) to select a menu or menu item.
- Press (C) up or down to view menu items.  $\bullet$
- Press  $\mathbb{D}$  to back up a menu level.
- Press ( to return to the home screen.

\*\* To change the way the menus appear, select Menu  $\rightarrow$  Settings  $\rightarrow$  Display  $\rightarrow$  Main Menu View, then select either Graphic or List and press @R.

**Note:** In this guide, the use of an arrow  $\rightarrow$  tells you to select an option from a menu. For example, **Menu**  $\rightarrow$ Settings means select Menu, then select the Settings option.

## **Understanding screen icons**

These icons may appear on your phone's screen.

- $\mathbf E$
- The phone is operating in  $IS2000(1X)$ digital mode.

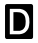

<span id="page-13-5"></span>The phone is operating in IS95 digital mode.

The phone is receiving a signal. You can make **Yull** and receive calls. Fewer hars indicate a weaker signal.

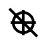

The phone is set to show its position location to emergency services only.

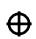

The phone is set to show its position location to your service provider as well as to emergency services.

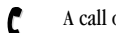

- A call or message is in progress.
- Service is not available. Currently, you cannot X make or receive calls.

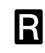

<span id="page-13-4"></span>The phone is roaming outside of its home service area

<span id="page-13-3"></span>Data is being transmitted.\*  $\mathbf{4}$ 

<span id="page-13-0"></span>The alarm clock is set

\*For availability of high-speed data on your network, check with your service provider.

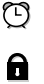

The phone is in privacy mode or is accessing a secure Web site

<span id="page-13-1"></span>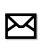

You have a text message, voicemail, or page. (If this icon is flashing, the message is urgent.)

<span id="page-13-2"></span>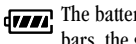

The battery is fully charged. The more black bars, the greater the charge.

## <span id="page-14-1"></span><span id="page-14-0"></span>Making a call

1. Look for the III symbol on the home screen.

**Note:** The more bars you see in T<sub>ill</sub>, the clearer the reception will be. If there are no bars, try moving to a location where the reception is better.

- 2. Slide the phone open and enter the phone number.
- 3. Press  $\mathbb{R}$ .
- <span id="page-14-2"></span>4. Press (b) to end the call, or slide closed.

### Redialing a number

To redial the last number called, press  $\mathbb Q$  three times. If you see or hear a message prompting you to speak a name, press  $\bigcap$  again.

### Calling a saved number

If you have already saved a phone number, you can use the Contacts list to find it quickly. (For more about contacts, see page 20.)

- **1.** From the home screeen, press  $\leq$ . This brings up a list of all saved contacts
- 2. Scroll down the list, find the contact you want, and press  $\bigcirc$  to dial the number.

Tip: To make calls using your phone's voice recognition feature, see page 39.

## Answering a call

When a call comes in, the phone rings, vibrates, and/or lights up, and an animated graphic appears. The phone number of the caller also appears if it is not restricted. If the number is stored in your Contacts directory, the contact name appears.

- To answer the call, slide open and press  $\mathbb{R}$ .
- If you do not wish to answer, press  $\mathcal{D}$  with or  $\bullet$ without sliding the phone open. This silences the ringer or ceases the vibration. You can also press (C) up or down. Either action sends the caller to voicemail if you do not pick up the call.
- To place the caller on hold momentarily until you  $\bullet$ can answer, slide open, press (C) right, and press (ok) to select **Hold Call**. This will play a recorded message from you telling the caller he/she is on hold. When you are ready, press @ok) to select **Answer**

Note: Before you can place calls on hold, you must first record a message and enable the Hold Call feature. See "Setting the phone to hold calls".

### <span id="page-15-0"></span>Setting the phone to hold calls

The Hold Call setting allows you to place incoming calls on hold until you are ready to answer them. To enable your phone to place calls on hold:

- 1. Select Menu  $\rightarrow$  Settings  $\rightarrow$  Convenience  $\rightarrow$ Hold Call
- 2. Select Enabled
- 3. If you have not recorded a hold message, you will be prompted to record one. Example: "Please hold. I'll answer in a minute."
- 4. Record the message twice, as prompted.
- 5. Select Save, Play, or Exit.

The next time a call comes in, you will have the option of placing it on hold.

### Placing an incoming call on hold

You can place a call on hold once you have enabled the feature.

Note: If you are already on a call and you receive another call, you cannot place the incoming call on hold. It will go to voicemail.

To place a call on hold:

- **1.** When a call comes in, press  $\bigcirc$  right and press (ok) to select Hold Call. The caller will be placed on hold and will hear your recorded hold message.
- 2. To speak to the caller, select Answer.  $-0r-$

To hang up without speaking to the caller, select End Call

### Changing the hold message

To change your hold message:

- 1. Select Menu  $\rightarrow$  Settings  $\rightarrow$  Convenience  $\rightarrow$ Hold Call  $\rightarrow$  Re-record Msq. and follow the prompts.
- 2. Record the message twice.
- 3. Select Save, Play, or Exit.

## **Setting Open to Answer**

The default setting on your phone requires you to slide it open and press  $\bigcap$  to answer an incoming call. You can set the phone to answer as soon as you open it.

- <span id="page-16-4"></span>1. Select Menu  $\rightarrow$  Settings  $\rightarrow$  Convenience  $\rightarrow$  Open to Answer
- <span id="page-16-3"></span><span id="page-16-1"></span>2 Select Enabled

## <span id="page-16-0"></span>**Calling Emergency services**

Note: Regardless of your three-digit emergency code  $(911, 111, 000,$  etc.) your phone will operate as described below

• Dial your emergency code and press  $\mathbb{Q}$ .

You can call the code even if your phone is locked or your account is restricted. When you call, your phone enters Emergency mode. This enables the emergency service exclusive access to your phone to call you back, if necessary. To make or receive regular calls after dialing the code, you must exit this mode.

### To exit Emergency mode

When you have completed the emergency call:

- 1. Press OR to select Exit.
- 2. Press (o<sub>N</sub>) again to confirm your choice.

The phone returns to the home screen and you are ready to make and receive regular calls.

Note: To determine who has access to your location. see "Setting position location" on page 38.

## <span id="page-16-2"></span>Using your phone in an airplane

Note: Please check with uniformed crew personnel before operating your phone in Airplane mode.

While in an airplane, it is normally required that you turn off your mobile phone, because it emits RF signals that interfere with air traffic control. You can, however, keep your phone powered on if you set it to Airplane  $mode$ 

In Airplane mode, your phone will not emit RF signals. You cannot make or receive regular phone calls, send text messages, or use the Web, but you can play games, use the Scheduler, set the clock, and make emergency calls to designated emergency services.

### To set Airplane mode:

- 1. Select Menu  $\rightarrow$  Settings  $\rightarrow$  Convenience  $\rightarrow$ Airplane Mode.
- 2. At the message, press (OR).
- 3. Press (ok) to select an option:
- Disabled-Airplane mode is disabled.  $\equiv$ If necessary, press  $\mathcal{D}$  to return to the home screen
- $-$  Enabled—Turns off RF signals. The text "Phone Off" appears at the top of the home screen.

### Dealing with missed calls

When you have missed a call, " $\bigwedge$  Missed" appears on your screen.

- To view the caller's number or name, select Missed Calls. In the Missed Calls list, the call is indicated with a flashing  $\mathbf{H} \mathbf{X}$ .
- Press  $\circledcirc$  or  $\circledcircledcirc$  to clear the screen.  $\bullet$
- If the caller left a voicemail message, select Call.  $\bullet$ If you have not yet set up your voicemail, callers cannot leave a message. For help setting up voicemail, see page 11.

### <span id="page-17-0"></span>Setting missed call alerts

You can set an alert to beep every five minutes after vou have missed a call.

• Select Menu  $\rightarrow$  Settings  $\rightarrow$  Sounds  $\rightarrow$ Missed Call Alert  $\rightarrow$  Enabled.

- To turn off the alert when it rings, press  $\rho$ or  $\mathbb{Z}$ .
- To cancel the alert, select Menu  $\rightarrow$  Settings  $\rightarrow$ Sounds  $\rightarrow$  Missed Call Alert  $\rightarrow$  Disabled

### **Viewing recent call details**

<span id="page-17-1"></span>Details on the last 29 calls you made or received are stored in the Recent Calls list

### Viewing recent calls

- 1. Select Menu  $\rightarrow$  Recent Calls.
- 2. Select All Calls, Incoming Calls, Outgoing Calls, or Missed Calls
- 3 Select a recent call item
- <span id="page-17-2"></span>4. Select an option:
	- $-$  Number—Show the caller's number (for an incoming call), or the number you called.
	- $-$  **Prepend**—Place the cursor at the beginning of the phone number so you can add an area  $code$
	- $-$  Save New-Save the phone number as a contact.
	- Add to-Add the phone number to a saved contact.

View Contact-Show details on the contact if the caller's information is already in your Contacts directory.

Note: If the number has been saved as "secret," you must enter your four-digit lock code to view or edit it. For information on the lock code, see "Changing your lock code" on page 35. To classify a phone number as secret, see "Saving a contact entry" on page 17.

### **Erasing recent calls**

- 1 Menu  $\rightarrow$  Recent Calls  $\rightarrow$  Frase Lists
- 2. Select an option: All Calls, Incoming Calls, Outgoing Calls, Missed Calls, or Erase All.
- 3. Press  $\binom{5}{1}$  right and press  $\binom{6}{5}$  to select Yes.

## <span id="page-18-0"></span>**Speed dialing**

Speed dialing allows you to quickly dial a stored phone number by entering a one- or two-digit location. You can speed dial a number once you have saved it as a contact and assigned a speed dial number to it. See "Saving a contact entry" on page 17 and "Editing or erasing a contact" on page 18.

### <span id="page-18-5"></span>Using speed dialing

<span id="page-18-4"></span>From the home screen, enter the one- or two-digit speed dialing location assigned to the contact and press  $\mathbb{N}$ .

### <span id="page-18-3"></span>Setting up 1-Touch Dialing

1-Touch Dialing is a form of speed dialing that allows you to press and hold a speed dial location to make a call. It is the fastest way to speed dial.

- 1. Select Menu  $\rightarrow$  Settings  $\rightarrow$  Convenience  $\rightarrow$ 1-Touch Dialing  $\rightarrow$  Enabled
- 2. Press  $OR$

### **Using 1-Touch Dialing**

To dial a phone number, simply press and hold the assigned speed dialing location for the phone number. If it is a two-digit location, press the first digit, then press and hold the second. For example, if the speed dialing location is 15, press  $\circ$ , then press and hold  $(5JKL)$ 

## <span id="page-18-6"></span><span id="page-18-2"></span><span id="page-18-1"></span>Setting up voicemail

Before your phone can receive voicemail messages, you must set up a password and record a personal greeting with your service provider. When you have set up your voicemail, all unanswered calls to your phone are automatically transferred to voicemail, even if your phone is in use or turned off.

- **1.** From the home screen, press and hold  $\text{e}$ .
- $2.$ Enter your passcode, which you obtain from your service provider.
- 3. Follow the system prompts to create a password and record a greeting.

Note: If you are having trouble accessing your voicemail, contact your service provider.

### **Checking voicemail messages**

When a voice message is received, your screen will display a notification: "New Message [x] Voicemail." This text will remain for about five minutes. The  $\boxtimes$ symbol flashes if the message is urgent.

#### If you see "New Message" on your screen

- 1. Press (o<sub>R</sub>) to select **Voice**. This initiates a call to your voicemail number.
- 2. Follow the prompts to retrieve the message. For specific information on getting voicemail messages, contact your service provider.

### If you see the  $\overline{\phantom{aa}}$  symbol

**1.** Press  $\circledcirc$  to initiate a call to your voicemail number.

2. Follow the prompts to retrieve the message.

Note: You can set the phone to remind you that you have voicemail. For more information, see "Setting message alerts" on page 36.

## <span id="page-19-0"></span>Silencing an incoming call

To silence an incoming call quickly, press (D). Then press  $\bigcap$  to answer the call. This action silences the current call only. The next call

<span id="page-19-3"></span>will ring as normal.

### Adjusting the volume during a call

To adjust the earpiece volume during a call, press (C) up or down.

## <span id="page-19-2"></span><span id="page-19-1"></span>Using the speakerphone

- To turn the speakerphone on, press  $\circledast$ .
- To answer an incoming call and turn speakerphone on at the same time, press  $\textcircled{s}$ .
- To turn speakerphone off, press (

### Adjusting speakerphone volume

- 1. Select Menu  $\rightarrow$  Settings  $\rightarrow$  Sounds  $\rightarrow$ Spkrphone Vol.
- 2. Press (C) up or down to adjust volume.

3. Press (o<sub>R</sub>) to save the new setting.

## <span id="page-20-3"></span><span id="page-20-0"></span>Receiving data or faxes

Your phone may be able to receive certain data or faxes, depending on the system sending the information. To receive data or faxes, connect the phone to a laptop or PC (see page  $37$ ), and switch the phone from voice mode to data/fax mode.

Note: You cannot receive voice calls while the phone is in data/fax mode

## <span id="page-20-1"></span>Roaming

### <span id="page-20-5"></span>Setting an alert for roaming

Depending on services available from your service provider, you many use this setting if you want the phone to alert you when you roam outside of your home service area

- 1. Select Menu  $\rightarrow$  Settings  $\rightarrow$  Network  $\rightarrow$ Roam/Svc Alert
- 2. Select an option and press (ok).
	- Disabled will not alert you when you roam outside your home service area.
	- $-$  When no svc alerts you with three tones decreasing in pitch when service is lost and

three tones increasing in pitch when service is acquired again.

- Roam Change alerts you with two tones decreasing in pitch when roaming service is acquired and three tones increasing in pitch when home area service is acquired again.
- Any Change alerts you with three increasing tones if there is a change in roaming service or three decreasing tones if the phone loses service.

### <span id="page-20-4"></span>Setting the roam ringer

You can set a ringer to indicate when an incoming call will be subject to roaming charges.

- 1. Select Menu  $\rightarrow$  Settings  $\rightarrow$  Sounds  $\rightarrow$ Roam Ringer.
- 2. Highlight Enabled and press (o<sub>K</sub>). You'll hear a sample of the ringer.
- 3. Press (o<sub>R</sub>) to set the ringer.

## <span id="page-20-2"></span>Using a headset

If you are using a headset equipped with a button, press the button to answer or end a call. If the headset has no button, press  $\mathbb{Q}$  to answer a call and press to end it. Headsets are sold separately.

#### <span id="page-21-2"></span><span id="page-21-0"></span>3 **ENTERING LETTERS, NUMBERS, AND SYMBOLS**

You may enter letters, numbers, and symbols in contacts, text messages, and other functions; for example, when you create a personal banner for your phone's home screen.

## Understanding text entry screens

The current text entry mode (and capitalization setting, when applicable) are indicated by icons.

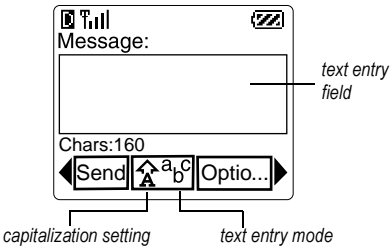

## <span id="page-21-1"></span>**Text entry modes**

There are five text entry modes:

A>a Case Change

a<sub>b</sub>c Normal Alpha mode

- $e\angle i$  Rapid Entry mode
- 123 Numbers Only mode
- &ol Symbols mode

Note: The mode you start in depends on the task you are doing. For example, when entering a phone number, you're in number mode. When entering a name for a contact, you're in normal text mode. See "Changing modes" on page 15.

### **Entering numbers**

- To enter a number while in 123 mode, press a number key once.
- To enter a number while in a<sub>nd</sub> or  $\epsilon$  i mode, press and hold a number key until the number appears on the screen.

## a<sub>b</sub>c Entering words letter by letter

Use normal text mode to enter letters.

1. Press a key once for the first letter on that key, twice for the second letter, and so on. If your phone is set to Spanish, French, or Portuguese, accented characters are available.

- 2. Wait for the cursor to move right and enter the next letter
- <span id="page-22-1"></span>**3.** To enter a space, press  $\mathcal{F}$

## $eZi$  Entering words quickly

When you press a series of keys using  $e^2$  mode,  $e^2$  i checks its dictionary of common words and guesses at the word you are trying to spell.

- 1. For each letter of the word you want, press the key once. For example, to enter the word "any" press:  $\widehat{\text{{\bf (2\texttt{A}}BC)}} \ \longrightarrow \ \widehat{\text{{\bf (MNG)}}} \ \longrightarrow \ \widehat{\text{{\bf (WXYZ)}}} \ .$
- 2. If the word doesn't match what you want, press  $\binom{1}{N+1}$  to look at other word matches.
- **3.** When you see the word you want, press  $\mathcal{F}$

## &<sub>2</sub>! Entering symbols

While entering text, you can enter symbols by pressing ontil you see the symbol you want. Using this method, you have access to the following symbols:

<span id="page-22-3"></span> $. 0 ? ! - . 8 :$ 

To access the full set of symbols:

- 1. Press (C) right to highlight the current mode and press  $\widehat{(\nabla)}$  to enter the menu.
- 2. Select &<sub>2</sub>! Symbols.
- 3. Press (C) down to view the list of symbols.
- 4. Press the number key corresponding to the symbol vou want.

### <span id="page-22-2"></span><span id="page-22-0"></span>**Changing modes**

Sometimes you need to change modes. For example, to enter numbers in an email address while in a<sub>b</sub>c mode, change to 1<sub>23</sub> mode, enter the number, and then change back to a<sub>b</sub>c mode to complete the address

To change text entry modes, press (C) right or left to highlight the current mode and press OR to enter the Text Mode menu.

To change capitalization, press (C) right or left to highlight the current mode and press  $\left(\begin{matrix} \bullet \\ \bullet \\ \bullet \end{matrix}\right)$  until the icon for the setting you want appears. Three capitalization settings are available in  $a$ <sub>D</sub>C and  $e \geq i$ modes:

 $\triangle$  Capitalize first letter of every word (in a contact) or sentence (in a text message)

- **a** Enter text in lower case only
- A Capitalize every letter

### Quick reference to text entry

This table summarizes how to enter letters, numbers, and symbols.

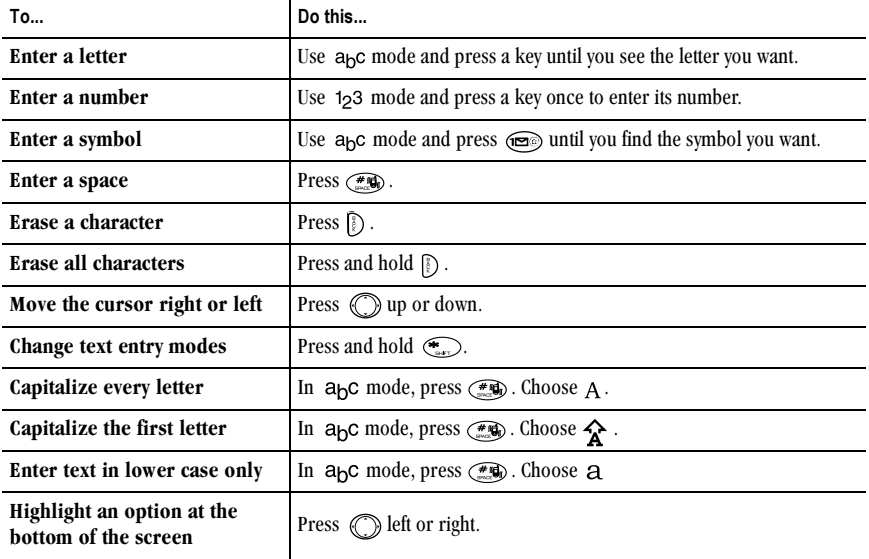

#### <span id="page-24-0"></span>4 **STORING CONTACTS**

<span id="page-24-4"></span>Use your phone's Contacts directory like a set of phone index cards to store information about a person or company. Your phone can hold, on average, about 200 contact entries

### <span id="page-24-2"></span><span id="page-24-1"></span>Saving a contact entry

To save a contact, take these steps.

1. From the home screen, enter the phone number vou want to save.

Tip: Enter the area code with the phone number so that you can dial it from any service area.

Note: To save a contact without entering a phone number, select Menu  $\rightarrow$  Contacts  $\rightarrow$  Add New. Select an option and skip to step 3.

- 2. Press (ok) to select Save New.
- 3. Enter a name for the contact. If you need to learn how to enter letters, see page 14.
- 4. Either save the contact now or assign options. To save now, press (ok) to select Save.  $-0r$ -

To assign options, press  $\bigcirc$  right, then press  $\bigcirc$   $\bigcirc$ 

<span id="page-24-6"></span>to select **Options**. Press (C) up or down to highlight an option:

- Save-Save the information and return to the home screen. Always select Save after changing a setting or option.
- <span id="page-24-3"></span>Assign Ringer or Unassign Ringer-Select or remove a ringer to identify an incoming call from this contact
- Assign Picture or Unassign Picture-Select or remove a picture to identify an incoming call from this contact
- <span id="page-24-7"></span><span id="page-24-5"></span>Number Type-Select work, home, mobile, pager, or fax. The number type will appear as an icon next to the number in the Contacts list.
- <span id="page-24-9"></span>Add Voice Dial-Speak the name of the contact person for this number so that you can dial it using voice recognition (VR). For more information, see page 39.
- Speed Dialing-Select a speed dialing location from the list
- <span id="page-24-8"></span>Secret-Select Yes to lock the phone number. If a phone number is locked, you must enter

<span id="page-25-2"></span>your four-digit lock code (see page 35) to view or edit the number

- $\equiv$ **Primary Number—Classify this number as the** primary number for the contact.
- $\equiv$ **Classify Contact-**Classify the contact as Personal or Business. (See page 31 to set the phone to ring differently for personal and husiness calls)
- 5. Press (ok) to select Save. A check mark and the text "Contact Successfully saved!" appear.

### Adding a code or extension

When you save the phone number of an automated service, you may include a pause where your phone would stop dialing, for example, where you would wait to dial an extension.

- 1. Enter the first portion of the phone number.
- 2. Press (C) right to scroll through the options at the bottom of the screen
- <span id="page-25-4"></span><span id="page-25-3"></span>3. Press (o<sub>R</sub>) to select a type of pause.
	- A Time Pause—Stops dialing for two seconds, then continues to dial.
	- $\bigoplus$  A Hard Pause—Stops dialing until you select Release.
- 4. Enter the remaining numbers.
- 5. Select Save New.

### Adding a plus sign for international calling

Depending on services available from your service provider, you may be able to save contact phone numbers with a plus sign so that you do not need to enter an international access code.

- 1. As you enter the phone number in a contact, press and hold  $\binom{1}{N}$  to enter a "+".
- 2. Enter the local area code and phone number.

If you save the number with  $a +$ , you should be able to call the contact from any country that supports "plus" dialing.

### <span id="page-25-1"></span><span id="page-25-0"></span>Editing or erasing a contact

To make changes to a contact, take these steps. (To erase all saved contacts, see page 36.)

- 1 Select Menu  $\rightarrow$  Contacts
- 2. Select View All or Find Name to find the contact vou want to edit.
- 3. Highlight the contact to edit and press (oR).
- 4. Select Options.
- **5.** Highlight an option and press  $\rho_R$  to select it:
	- Add New to add a phone number, email address, street address, Web page URL, or note to the existing contact.
	- Assian Ringer or Unassign Ringer to select or remove a ringer to identify an incoming call from this contact
	- Assign Picture or Unassign Picture to select or remove a picture to identify an incoming call from this contact
	- $-$  **Erase Contact** to erase the entire contact.
	- $-$  Edit Name of the contact.
	- Classify Contact as personal or business.
- 6. Enter the new information.
- <span id="page-26-0"></span>7. Press (OR) to select Save.

## Editing a phone number

- 1 Select Menu  $\rightarrow$  Contacts
- 2. Select View All or Find Name to find the contact vou want to edit.
- 3. Highlight the contact to edit and press  $(x)$ .
- 4. Press (C) down to highlight the phone number you want to edit and press @R).
- 5. Highlight an option for the phone number and  $pres$   $\mathbb{OR}$ :
	- Send Text Msq—Send a text message to the phone number you selected.
	- View Number-See the phone number  $\equiv$ vou selected.
	- Add Voice Dial-Speak the name of the  $\overline{\phantom{0}}$ contact person for this number so that you can dial it using voice recognition (VR). For more information, see page 39
	- Speed Dialing-Select a location that you can use to speed dial the number.
	- Edit Type-Assign a type: work, home, mobile, pager, or fax. The type icon appears next to the phone number in the Contacts list.
	- $-$  Frase Number-Erase the number from the contact
	- Erase Voice Dial-Erase the voice dial name associated with the number.
	- Edit Number-Change the phone number.  $-$
	- Edit Voice Dial-Record a new voice dial namo
	- Secret-Make the number secret, so that when someone opens the contact, the phone

number will not appear until the lock code is entered. Secret numbers can be called. however, without a lock code. (For more information, see "Restricting calls" on page  $36.$ )

<span id="page-27-2"></span>Primary Number-Make this number the first  $\sim$ one that shows up when you open the contact.

## <span id="page-27-1"></span><span id="page-27-0"></span>**Finding contact information**

To find a phone number or contact, either (1) check the frequent contacts list, (2) search the Contacts directory, or (3) use Fast Find.

### <span id="page-27-4"></span>**Checking the Frequent List or the** All Contacts List

From the home screen, press  $\leq$  to see the last 15 of your most frequently called contacts. Note that you must enable this feature

#### To enable the Frequent List setting

- 1. Select Menu  $\rightarrow$  Settings  $\rightarrow$  Convenience  $\rightarrow$ **Frequent List.**
- 2. Select Enabled.

Tip: You can enter the first letter of the name you are looking for to skip down the list.

### **Searching the Contacts directory**

- 1 Select Menu  $\rightarrow$  Contacts
- 2 Select a search method:
	- $-$  View All-List all saved contacts.
	- Find Name-Locate a specific name. Enter part of the contact name, then select Find.
	- Speed Dial List, Voice Dial List, Business List. or Personal List-Select a contact from a list
- 3. Scroll down until you find the name you want, then press (OK).
	- To call the contact, select the number and press  $\mathbb{N}$ .
	- To display the full contact, press  $(x)$ .

### <span id="page-27-3"></span>**Setting Fast Find**

With Fast Find enabled, you press one or two keys to view close matches of the number you are looking for.

- 1. From the home screen, select Menu  $\rightarrow$ Settings  $\rightarrow$  Convenience  $\rightarrow$  Fast Find.
- 2. Select Enabled.

When you use Fast Find, speed dial locations appear before names if they use the same keys.

#### <span id="page-28-0"></span>5 **SENDING AND RECEIVING TEXT MESSAGES**

This chapter describes how to send, receive, and erase text messages from your phone. For information on voicemail messages, see page 11.

Important: The features and menus described in this chapter may vary depending on services available in your area. In addition, usage charges may apply to each message. For details, check with your service provider.

## <span id="page-28-1"></span>**Sending text messages**

You can only send text messages to phones that are capable of receiving them, or to email addresses.

### <span id="page-28-2"></span>Writing a message

To send a plain text message to a single recipient:

- 1. Select Menu  $\rightarrow$  Messages  $\rightarrow$  Send New.
- 2. Choose a method to enter the recipient's phone number or email address:
	- $-$  Select a saved number from the Recent List or Contacts List or select a Group List you have created. For more about group lists, see page 28.
- Enter a New Address manually. (To learn how to enter text, see page 14.)
- 3. To add another recipient to this message, choose a method:
	- Press  $\binom{2}{1}$  right to select **Options**. Then select Recent List. Contacts, or Group Lists.
	- $-$  Enter a space or comma after the first number. Then enter another recipient manually.

Note: You can send a message to up to 10 contacts at once. The messages will be sent one at a time. once to each addressee.

- 4. When you have finished entering addresses, press (C) right to highlight **Next** and press  $QR$ .
- 5. Enter the message. To learn how to enter text, see page 14. To add special features such as smiley faces, see "Including pictures, sounds, and prewritten text" on page 22.

<span id="page-28-4"></span><span id="page-28-3"></span>Important: Depending on your service provider, you may be charged for more than one message if your message exceeds the allowed character limit. As you enter text, a counter below the text entry field shows the remaining number of characters that can be

entered. If you continue to enter text after this counter reaches 0, a message segment may be appended. If a segment is appended, an alert will appear on the phone screen.

6. When you have completed the message, press  $\rho$ to select Send

### <span id="page-29-2"></span><span id="page-29-0"></span>Including pictures, sounds, and prewritten text

Depending on the services available from your carrier, you may include smiley faces, graphics, and sound in vour text messages.

- 1. Create a text message and enter addresses (see page  $21$ ).
- 2. Select Next to advance to the message text entry screen.
- 3. From the text entry screen, press (C) right twice, select **Options**  $\rightarrow$  **Insert** and select from the available options:
	- My Sounds—Add a previously saved sound or  $$ melody. Highlight one from the list and press OR to select Insert.
	- My Pictures—Add a graphic you have received  $\equiv$ in a text message, created using Doodler, or downloaded to your phone. Press (C) up or

down to scroll through graphics and press @oo to select Insert

- $-$  Emoticons—Select a smilev face icon by pressing the key corresponding to the desired icon's number. If the recipient's phone does not support the same technology as your phone, the icons will appear to them in a simplified form.
- <span id="page-29-1"></span>- AutoText—Select a prewritten message. Highlight one from the list and press  $\omega$  to select Insert. (To edit or create new prewritten messages, see page 28.)
- $\overline{\phantom{a}}$  Contacts—Add information about a saved contact. Highlight the contact from the list and press (o<sub>R</sub>) to insert it.
- 4. When you have completed the message, you can send it immediately or set sending options. To send it immediately, press (o<sub>R</sub>) to select Send. To set sending options, see the following procedure.

### **Setting sending options**

When you are ready to send a message, you have several options for how and when you want the message to be received.

- **1.** Once you have completed the message, press  $\binom{5}{2}$ right to highlight **Options** and press (o<sub>R</sub>). Then choose from the list.
	- **Insert**—Enhance your message with sounds, graphics, smiley faces, prewritten text, or contact information (if available from your service provider). See options above.
	- Define Replies-Create a multiple-choice list of replies for the recipient to choose from (if this option is available from your service) provider).
		- **a.** Highlight a set of replies (each set contains)  $6$  options) and press  $QR$ . The set appears as a numbered list. Blank replies are labeled "Hunsed"
		- **b.** Select an unused reply, enter the reply text (up to 14 characters), and select Done.
		- c. When all replies have been entered, select Done twice. Your replies are saved and can be used in other messages.
	- Add Address-Return to the "To" screen to add another recipient without losing the message text. Enter the new address, then select Next to return to the message entry screen
- Set Priority-Label the message as "Urgent."
- Callback Number-Include a callback number with the message to let the recipient know the number at which you can be reached. Select Yes to include your own number, or Edit to enter a different callback number.
- $-$  Send Later-Schedule when to send the message.
- Save Message-Save the message in your Saved folder. This prevents the message from being deleted if you have activated AutoErase, and enables you to send the message to others.
- <span id="page-30-1"></span><span id="page-30-0"></span>Save AutoText-Save the message you have just entered as a prewritten message, then return to the message entry screen so you can send the message.
- 2. When you have finished setting options, press (i) to return to the message window.
- 3. Highlight Send and press (ok).

### <span id="page-30-2"></span>Adding a signature

This setting allows you to create signature text.

The signature does not display in the message creation screen; however, the signature is included at the end of all outgoing messages.

To create a signature:

- 1. Select Menu  $\rightarrow$  Settings  $\rightarrow$  Messaging  $\rightarrow$ Signature.
- 2. Enter your signature in the text field.
- 3. Press  $(x)$  to save the setting.

Note: The signature text is tallied by the character counter because the signature is included in the text field. See page 21.

### If you cannot send messages

You may not be able to send or receive messages if your phone's memory is nearly full, or if service is not available at the time. To free up memory, erase old messages. See "Erasing messages" on page 27.

### Receiving incoming calls while creating messages

- If you don't wish to answer the call, select lanore.
- To answer the call, press  $\mathbb Q$ . The message you  $\bullet$ were working on will be saved in the Saved folder. To return to the message, select Menu  $\rightarrow$ Messages  $\rightarrow$  Saved and select it.

### <span id="page-31-0"></span>**Viewing the OutBox**

You can check the status of messages you have sent as long as they have been saved to the OutBox.

Note: If messages you have sent were not saved to the OutBox, select Menu  $\rightarrow$  Messages  $\rightarrow$  Msg Settings → Save to OutBox, Select Enabled

To view the OutBox.

- 1. Select Menu  $\rightarrow$  Messages  $\rightarrow$  OutBox.
- 2. Press  $\binom{2}{1}$  up or down through the list of messages. One of the following symbols appears next to each message:
	- $\blacktriangleright$  The message is pending and will be sent when possible. You can cancel delivery of the message.
	- $\bigcap$  The scheduled message will be sent at the scheduled time. You cannot cancel delivery of the message.
		-

 $\blacktriangleright$  The message cannot be sent because service is not available. An alert appears on your phone if the message cannot be sent.

The scheduled message has been sent and will be delivered as scheduled. You cannot cancel delivery of the message.

The message has been received and opened by the recipient you specified. (This symbol may not be available. Check with your service provider.)

The message has been sent to more than one recipient.

The message has never been sent, or has not been sent since it was last modified. You can cancel delivery of the message.

## <span id="page-32-0"></span>Retrieving text messages

When a text message is received, your screen will display an alert similar to: "New Messages 1 Text  $Msg(s)$ ". This alert will remain for about five minutes. After that, look for the  $\boxtimes$  symbol at the top of your screen. The symbol flashes if the message is urgent.

If your phone is set to Direct View, the body of the message will appear on the screen automatically.

(To activate Direct View select Menu  $\rightarrow$  Messages  $\rightarrow$ Msa Settinas  $\rightarrow$  Direct View  $\rightarrow$  Enabled.)

Note: Messages will not appear on the screen if the phone is in use.

### If you see the "New Message" note

You can choose to:

- View the message-Press  $(6k)$ .
- lanore the message—Press (C) right and  $pres$   $\omega$ .
- Clear the screen-Press  $\mathbb{Z}$ .

### If you see the body of the message

The body of an incoming message will appear on your home screen only if your phone is set to Direct View. See above to set Direct View.

<span id="page-32-2"></span>You can choose to:

- **Ignore** the message—Press  $\mathbb{Z}$ .
- <span id="page-32-3"></span>Read the message. See "Reading the message" on page 26.

Note: If you receive a new message while you are reading a message, the one you are reading will be replaced by the new one. You can find the older message in the InBox: Select Menu  $\rightarrow$ Messages  $\rightarrow$  InBox.

### If you see the  $\overline{ }$  symbol

If the  $\mathbb{Z}$  symbol is flashing, the message is urgent.

1. Select Menu  $\rightarrow$  Messages  $\rightarrow$  InBox.

<span id="page-32-1"></span>A list of all your received messages appears.

New, unread messages appear in bold.

- 2. Press  $\bigcirc$  up or down to scroll through the list of messages.
- <span id="page-33-2"></span>3. Press  $\bigcirc$  to read a message.

### <span id="page-33-0"></span>Reading the message

The options available to you may vary. Check with your service provider.

Note: Sounds embedded in text messages will not play if the phone is set to Silent Mode.

**1.** If the text message is long, press  $\oslash$  down to view the entire message.

Note: Message length is limited by your service provider. An incoming message that exceeds the limit may be truncated.

- 2. When you are finished, you can Reply to the sender, Play the sound embedded in the message, Erase the message, Save the message to your Saved folder, or set additional Options for the message:
	- View Sender information
	- Forward the message.  $\equiv$
	- Reply with Copy to reply to the message with a  $\overline{\phantom{m}}$ copy of the original attached.
- Save Object(s), such as sound or pictures,  $\equiv$ from the message. (This option is available if the incoming message includes a graphic  $or$  sound  $\lambda$
- Save Contact to save the sender's phone number or email address in your Contacts list. (This option is available if a vCard is included in the message.)
- <span id="page-33-1"></span>Save as AutoText to save the text from the message as AutoText, which you can insert into other messages. Graphics and sound will not be saved as part of AutoText. (For more about AutoText, see page 28.)
- 3 Select Done

**Note:** The  $\overline{\times}$  symbol indicates that part of the message did not come through. It may be a graphic that is too large or incorrectly formatted.

### Setting message alerts

You can set your phone to alert you of incoming text messages or pages. For more information, see "Setting message alerts" on page 36.

## <span id="page-34-5"></span><span id="page-34-3"></span><span id="page-34-1"></span>**Erasing messages**

<span id="page-34-4"></span>Your phone is designed to store 99 text messages and pages. It is a good idea to erase old messages, as messages take up memory in your phone.

You have the option of erasing text messages and pages as you send or read them, erasing them one-ata-time from the list in the OutBox or InBox, or erasing them all at once

### Erasing single messages

- 1. Select Menu  $\rightarrow$  Messages.
- **2.** Press  $\bigcirc$  down and press  $\bigcirc$  to select the type of text message you want to erase (InBox, OutBox, or Saved).
- 3. Press (o<sub>R</sub>) to select the message to erase.
- 4. Select Erase to erase the message. A notification appears: "Erase this message?"
- 5. Select Yes to erase the message.

Note: You can erase a scheduled message from the OutBox, but you cannot cancel delivery of the message.

### **Erasing all messages**

1. Select Menu  $\rightarrow$  Messages  $\rightarrow$  Erase Msgs.

- **2.** Press  $\textcircled{}$  up or down and press  $\textcircled{}$  to select an option:
	- InBox erases all messages in your InBox.
	- OutBox erases all messages in your OutBox.
	- Saved Folder erases all messages in your  $\equiv$ Saved folder
	- All Messages erases all text messages in all folders listed above
- 3. A notification appears: "Erase all messages?" Select Yes to erase messages or No to cancel.

### <span id="page-34-2"></span>**Erasing messages automatically**

Use this setting to have old messages automatically erased from the InBox when memory is low.

- 1. Select Menu  $\rightarrow$  Messages  $\rightarrow$  Msg Settings  $\rightarrow$ Auto-Frase
- 2. Press  $\oslash$  down and press  $\oslash$  to select Old **InBox Msas.**

## <span id="page-34-0"></span>**Customizing message settings**

To make messaging easier, you can customize settings for sending and receiving messages.

### <span id="page-35-3"></span><span id="page-35-0"></span>**Creating group lists**

You can create and save a list of multiple recipients. Your Slider phone will store five group lists with up to 10 recipients per list.

- 1. Select Menu  $\rightarrow$  Messages  $\rightarrow$  Group Lists  $\rightarrow$ Croato Now
- 2. Enter a name for the list. For help entering text, see page 14.
- 3. Press (ok) to select Next.
- 4. To enter the first phone number or email address, select an option:
	- Recent List-Select numbers from your  $\overline{\phantom{0}}$ Recent List
	- New Address—Enter the phone number or  $$ email address yourself. To learn how to enter text, see page 14.
	- Contacts List-Select contacts from your phone book.
- 5. To enter the next address, enter a space or comma after the first number or email address. (If you insert a saved contact or a number from the Recent List, the phone will insert the comma automatically.) Then press (C) right twice, select Options, and choose from the options.
- **6.** When finished, press  $\circled{}$  right and press  $\circled{}$  to select Done
- 7. To send a message to your new group, see "Sending text messages" on page 21.

### <span id="page-35-2"></span><span id="page-35-1"></span>Creating and editing prewritten messages (AutoText)

Your phone comes with prewritten (AutoText) messages, such as "Please call me," which you can insert into the body of a text message. You can edit these messages and create new ones. Your phone will store up to 20 AutoText messages, with up to 100 characters per message.

- 1. Select Menu  $\rightarrow$  Messages  $\rightarrow$  Msg Settings  $\rightarrow$ **Edit AutoText**
- 2. To create a new pre-written message, highlight New AutoText and press @R).

 $-0r-$ 

To edit an existing pre-written message, highlight the message and press (o<sub>R</sub>).

3. Enter or edit the text and press (o<sub>R</sub>) to select Done. For help entering text, see page 14.

Note: You can also save a message you are writing or an incoming message as AutoText. For directions, see page 23 and page 26.

#### <span id="page-36-0"></span>6 **CUSTOMIZING YOUR PHONE**

The contents of the **Settings** menu are as follows.

#### **Silent Mode**

Vibrate Only Vibe then Ring Lights Only Normal Sounds

#### Sounds

Ringer Volume **Ringer Type** Slide Open Slide Close **Business Ring** Personal Ring **Roam Ringer** Earpiece Volume **Key Volume Key Length** Missed Call Alert Smart Sound Minute Alert Spkrphone Vol.

**Display** Backlighting My Banner Main Menu View Wallpaper Screen Saver **Color Themes** Auto-Hyphen Language Time Format Contrast

#### **Voice Services**

**Add Voice Dial Erase Voice Dial Voice Training** Voice Wake-Up Voice Answer **Expert Mode Security** Lock Phone Limit Calls Lock Code **Erase Contacts** Emergency #'s

#### Call Information

**Recent Calls Timer** All Calls Timer Data Timer Kilobyte Counter **Network** Data/Fax Calls Privacy Alert Data Setup Heer Name Set Phone Line Roam/Svc Alert Roam Option Location Convenience Airplane Mode Shortcut Key **Fast Find Frequent List** Hold Call 1-Touch Dialing Web Prompt Call Guard

Open to Answer

#### **Messaging**

Voicemail Num Alerts Signature **Edit AutoText** Callback Number Direct View Save to Outhox Auto-Erase Default Text

#### Accessories

Pwr Backlight **Headset Ring** Auto-Answer **Com Speed TTY Device** Close to END

## <span id="page-37-4"></span><span id="page-37-2"></span><span id="page-37-0"></span>**Silencing all sounds**

Your phone is set to make sounds when you receive calls, press keys, navigate through menus, and receive alerts (such as new messages).

You can silence all sounds and set the phone to vibrate or light up when you receive calls and alerts.

#### Setting the phone to vibrate or light up

- 1. Select Menu  $\rightarrow$  Settings  $\rightarrow$  Silent Mode.
- 2. Choose an option and press  $(6k)$ :
	- Vibrate Only-Causes the phone to vibrate for the duration of the incoming call or other alert.
	- $-$  Vibrate, Ring—Causes the phone to vibrate for the first 10 seconds and then ring for the remainder of the incoming call alert.
	- Lights Only—Causes the screen and keys to light up and flash for the duration of the incoming call or other alert.
- 3. Press (D) to return to the home screen.

Note: The phone will ring when attached to an external power source (such as a charger), even if Silent Mode has been activated

#### **Shortcuts to Vibrate Only mode**

From the home screen, press (C) right and hold.  $\bullet$ 

 $-0r-$ 

• Press  $\mathcal{F}$  and hold.

#### Turning sounds back on

To restore all sounds to the phone:

- From the home screen, press (C) right and hold.  $-0r$
- If in Vibrate Only mode, press  $\mathcal{F}(\mathbb{R})$  and hold.  $-0r-$
- Use menus:
	- a. Select Menu  $\rightarrow$  Settings  $\rightarrow$  Silent Mode.
	- b. Select Normal Sounds.
	- **c.** Press  $\widehat{OR}$  to save your selection.

## <span id="page-37-3"></span><span id="page-37-1"></span>Choosing a different ringer

Your Slider phone has 25 ringers you can choose from for your incoming calls.

- 1. Select Menu  $\rightarrow$  Settings  $\rightarrow$  Sounds  $\rightarrow$ Ringer Type.
- 2. Scroll down the list to hear the different rings.
- 3. Press  $(x)$  to select a ringer from the list.

### <span id="page-38-2"></span><span id="page-38-1"></span>Specifying ringers for different callers

You can assign ringers that identify calls from different phone numbers saved in your Contacts directory

- To assign a ringer to an individual contact, or to classify a contact as business or personal see page 17.
- To assign a ringer to a class of contacts:
	- a. Select Menu  $\rightarrow$  Settings  $\rightarrow$  Sounds.
	- b. Highlight Business Ring or Personal Ring and press (OK).
	- c. Select a ringer from the list and press  $(6)$ .

### Importing additional ringers

You can import additional ringers into your Slider phone using the Kyocera Phone Desktop software (sold separately). To purchase this software and other accessories, visit www.kvocera-wireless.com/store. You may be able to download ringers over-the-air. Check with your service provider for availability.

## <span id="page-38-0"></span>**Adjusting volume**

### Adjusting the earpiece volume

To adjust the earpiece volume manually during a call, press (C) up or down to find a comfortable level.

### Adjusting the ringer volume

- 1. Select Menu  $\rightarrow$  Settings  $\rightarrow$  Sounds  $\rightarrow$ Ringer Volume
- 2. Press  $\binom{2}{x}$  right to increase the volume, or left to decrease the volume

The ringer volume also adjusts the volume for the Countdown Timer, Scheduler Alert, Alarm Clock, and the ringer volume for incoming data/fax calls.

### <span id="page-38-3"></span>Adjusting the speakerphone volume

To adjust the speaker volume:

- 1. Select Menu  $\rightarrow$  Settings  $\rightarrow$  Sounds  $\rightarrow$ Spkrphone Vol.
- 2. Press  $\mathbb{S}$ .
- $3.$ Press  $\circled{}$  up or down to find the level.
- 4. Press  $(x)$  to save the setting.

### **Changing the key tones**

You can change the volume and duration of the tones the phone makes when you press the keys. Select Menu  $\rightarrow$  Settings  $\rightarrow$  Sounds and choose Key Volume or Kev Lenath.

## <span id="page-39-0"></span>**Using shortcuts**

From the home screen, you can access shortcuts by pressing the navigation key in different directions.

Three shortcuts are programmed into your phone. (Left opens the Web Browser. Right silences all sounds. Down accesses your recent calls.) For the fourth direction (up), you can set a shortcut of your choosing.

### <span id="page-39-6"></span><span id="page-39-3"></span>Defining the "up" feature shortcut

- 1. Select Menu  $\rightarrow$  Settings  $\rightarrow$  Convenience  $\rightarrow$ **Shortcut Kev.**
- 2. Highlight the feature to which you want a shortcut, and press (o<sub>R</sub>) to select it.

#### Using the "up" feature shortcut

From the home screen, press and hold  $\oslash$  up.  $\bullet$ 

#### Creating a shortcut to your frequent contacts list

By default, your phone lists your entire contacts list when you press  $\leq$  from the home screen. You can set the phone also to list your most frequent contacts.

1. Select Menu  $\rightarrow$  Settings  $\rightarrow$  Convenience  $\rightarrow$ Frequent List.

2 Select Enabled to include the list or Disabled to remove it

### **Using the Frequent Contacts shortcut**

• From the home screen, press  $\implies$  The Frequent Contacts appear at the top of the list, followed by vour complete Contacts List.

## <span id="page-39-5"></span><span id="page-39-1"></span>Choosing a different language

Your phone may display alternative languages.

- 1. Select Menu  $\rightarrow$  Settings  $\rightarrow$  Display  $\rightarrow$  Language.
- 2. Highlight a language and press (OR).

## <span id="page-39-4"></span><span id="page-39-2"></span>Personalizing the screen

### Changing your banner

The banner is the personal label for your phone. It appears on the home screen above the time and date. The banner can be up to 14 characters long.

- 1. Select Menu  $\rightarrow$  Settings  $\rightarrow$  Display  $\rightarrow$ My Banner.
- 2 Select Fdit
- 3. Press (b) to clear the screen.
- 4. Enter your new text. (To learn how to enter text, see page  $14.$ )

5. Press (OR) to save.

### Choosing a different menu view

You can change the appearance of the menus you see when you select Menu from the home screen.

- 1. Select Menu  $\rightarrow$  Settings  $\rightarrow$  Display  $\rightarrow$ Main Menu View, then the option you want, Graphic  $or$  Liet
- 2. Press (b) to return to the home screen. The next time you press  $\implies$ , you will see the menu view vou selected.

### <span id="page-40-1"></span>Adjusting the backlighting

Your screen lights up while you are in a call or when you press a key on the keypad. However, you can change when and how backlighting lights up.

- 1. Select Menu  $\rightarrow$  Settings  $\rightarrow$  Display  $\rightarrow$ Backlighting  $\rightarrow$  Duration.
- 2. Select an option from the list:
	- Off-Turns backlighting off.
	- 5 seconds, 10 seconds, or 30 seconds-Turn backlighting on for 5 seconds (default), 10 seconds, or 30 seconds after the last keypress.
	- $-5$  sec & in call. 10 sec & in call. or 30 sec & in call-Turn backlighting on for the duration of

a call, and for 5, 10, or 30 seconds after your last keypress. (Note: These three settings drain the battery more quickly and reduce talk and standby times.

### <span id="page-40-4"></span><span id="page-40-3"></span>Setting power backlighting

You can set backlighting to remain on when an external power source, such as the AC adapter, is used with the phone.

Note: Power backlighting may not be available with some accessories. Check with your service provider.

- 1. Select Menu  $\rightarrow$  Settings  $\rightarrow$  Accessories  $\rightarrow$ Pwr Backlight.
- 2. Select Always on to keep backlighting on. (The battery charges more slowly when power backlighting is on.)

### <span id="page-40-2"></span>Changing the display contrast

- 1. Select Menu  $\rightarrow$  Settings  $\rightarrow$  Display  $\rightarrow$  Contrast.
- 2. Select the level of contrast you want.

### <span id="page-40-0"></span>Setting numbers to auto-hyphenate

Auto-hyphenation is a setting that automatically inserts hyphens into your phone numbers to be consistent with the U.S. dialing plan. For example, 1-222-333-4444.

• Select Menu  $\rightarrow$  Settings  $\rightarrow$  Display  $\rightarrow$  Auto-Hyphen  $\rightarrow$  Enabled.

### <span id="page-41-4"></span>Selecting a screen saver

Screen savers work only from the home screen, and they are activated 10 seconds after the last keypress. Incoming calls and alerts override screen savers.

Note: Voice services will not work when a screen saver is activated

- 1. Select Menu  $\rightarrow$  Settings  $\rightarrow$  Display  $\rightarrow$ Screen Saver
- 2. Highlight a screen saver name and press  $(x)$ .
- 3. Press (C) to return to the home screen and wait 10 seconds to view the screen saver you chose.

Note: You can add graphics you have created or saved to the Screen Savers list. Refer to "My Pictures" on page 50

### <span id="page-41-7"></span>Selecting wallpaper

Wallpaper appears on the home screen when the phone is not in use.

- 1. Select Menu  $\rightarrow$  Settings  $\rightarrow$  Display  $\rightarrow$  Wallpaper.
- Highlight a wallpaper design and press (OR). Press  $2.$ (ok) again to confirm the assignment.

3. Press  $\mathbb{D}$  to return to the home screen and view the wallpaper design you chose.

### <span id="page-41-2"></span>Selecting a color theme

- 1. Select Menu  $\rightarrow$  Settings  $\rightarrow$  Display  $\rightarrow$ Color Themes
- 2. Highlight a color theme and press  $QR$ .

### <span id="page-41-6"></span>Choosing a different time/date format

- 1. Select Menu  $\rightarrow$  Settings  $\rightarrow$  Display  $\rightarrow$ **Time Format**
- 2. Highlight the option you want and press  $(x)$ .

## <span id="page-41-5"></span><span id="page-41-0"></span>**Creating a secure environment**

This section describes the features involved in securing your phone and preventing access to personal information. All security features are shielded by a four-digit lock code.

### <span id="page-41-3"></span><span id="page-41-1"></span>Changing your lock code

The lock code is typically 0000 or the last 4 digits of your phone number.

- 1. Select Menu  $\rightarrow$  Settings  $\rightarrow$  Security.
- 2. Enter your four-digit lock code and select Lock Code. A message appears: "Change Code?"

3. Select Yes, enter a new four-digit code, then press (OR). Enter your new lock code again.

### <span id="page-42-1"></span>Locking your phone

When your phone is locked, you can call only emergency numbers or your service provider number. You can still receive incoming calls.

- 1. Select Menu  $\rightarrow$  Settings  $\rightarrow$  Security.
- 2. Enter your four-digit lock code.
- 3 Select Lock Phone
- 4. Highlight an option:
	- $-$  Never-Does not lock the phone.
	- $-$  On power up—Locks the phone every time you turn it on.
	- Now-Locks the phone immediately.
- <span id="page-42-2"></span>**5.** Press (OR).

### **Unlocking the phone**

- 1. From the home screen, press  $\implies$  to select Unlock.
- 2. Enter your four-digit lock code.

### Designating emergency numbers

The emergency numbers feature allows you to specify three personal phone numbers that can be called even when the phone is locked.

To designate emergency numbers:

- 1. Select Menu  $\rightarrow$  Settings  $\rightarrow$  Security.
- Enter your four-digit lock code.  $2<sup>1</sup>$
- Select Emergency #'s. 3
- Select an Unassigned slot. 4.

Note: Enter the phone number, including the area code. Do not enter 1 hefore the area code

5. Press (o<sub>R</sub>) to select Done.

#### Notes:

- You can view these numbers only when they're being entered for the first time.
- You cannot edit these numbers.
- To call an emergency number from a locked  $\bullet$ phone, you must dial the number (including area code) exactly as it was stored in Emergency Numbore

### <span id="page-42-0"></span>**Restricting calls**

You can restrict the calls that can be made from and to your phone.

- 1. Select Menu  $\rightarrow$  Settings  $\rightarrow$  Security.
- 2. Enter your four-digit lock code.
- 3. Select Limit Calls

<span id="page-43-4"></span><span id="page-43-2"></span>4. Select Limit Outgoing and press (ok).

#### **Erasing all contacts**

You can erase all contacts from the Contacts directory.

- 1. Select Menu  $\rightarrow$  Settings  $\rightarrow$  Security.
- Enter your four-digit lock code.  $2.$
- 3 Select Frase Contacts
- 4. Select Yes to erase all contacts. A message appears: "Erase ALL contacts?"
- <span id="page-43-3"></span><span id="page-43-1"></span>5. Select Yes to erase all contacts.

## <span id="page-43-0"></span>Setting message alerts

You can choose how you want be alerted of incoming voicemail, pages, or text messages.

- 1. Select Menu  $\rightarrow$  Settings  $\rightarrow$  Messaging  $\rightarrow$  Alerts.
- 2. Select the type of alert: Message, Net, Page, or Voicemail
- 3. Press (o<sub>R</sub>) to select an option:
	- $-$  Disabled—Turns off message alerts.
	- Vibrate Once, One Soft Beep, or One Loud  $\overline{\phantom{0}}$ **Beep**—Set the phone to vibrate or beep once when a new message is received.
	- Vibe & Remind. Soft Beeps. or Loud Beeps-Set the phone to notify you once when a new

<span id="page-43-5"></span>message is first received and then notify you again every five minutes. To stop a reminder, press OR to select lanore.

### Setting alerts for your headset

When a headset (sold separately) is attached to the phone, you can set alerts to originate from the headset.

- 1. Select Menu  $\rightarrow$  Settings  $\rightarrow$  Accessories  $\rightarrow$ **Headset Ring.**
- 2. Select Out of headset to have alerts originate from the headset

## **Network settings**

### Switching between phone lines

Your phone can have two service accounts, or phone lines, associated with it. Each phone line has its own phone number. When you are using one line, you cannot receive calls from the other. It would be as if the phone were "off" for that number. Your voicemail, however, will still take messages. All contacts and settings are shared for both lines.

- 1. Select Menu  $\rightarrow$  Settings  $\rightarrow$  Network  $\rightarrow$ Set Phone Line
- 2. Select the other line and press  $(x)$ .

Note: Please contact your service provider for this function

## <span id="page-44-5"></span><span id="page-44-0"></span>Data settings

### <span id="page-44-3"></span><span id="page-44-2"></span><span id="page-44-1"></span>Connecting to a laptop or a PC

The Com Speed sets the data rate at which your phone connects to a laptop or PC, or at which it sends and receives over-the-air text messages.

Note: The Slider supports data calls only when the slide is closed

- 1. Select Menu  $\rightarrow$  Settings  $\rightarrow$  Accessories  $\rightarrow$ Com Speed.
- 2. Select the speed. The options are: 19.2 kbps, 115.2 kbps (default), 230.4 kbps.

Note: There may be a higher charge for making calls using high-speed data in areas where 1X service is available. Check with your service provider for details.

### <span id="page-44-7"></span>**Connecting to a TTY/TDD device**

You can connect the phone to a TTY device for the hearing impaired.

- 1. Connect the TTY device to the phone.
- 2. Enter  $\left(\frac{m}{m}\right)$   $\left(\frac{m}{m}\right)$   $\left(\frac{m}{m}\right)$   $\left(\frac{m}{m}\right)$   $\left(\frac{m}{m}\right)$  from your keypad.

3. Press (ok) to select the TTY option.

Note: Enable TTY only when using the phone with a **TTV** device

#### <span id="page-44-6"></span>Setting the phone to receive data or faves

<span id="page-44-4"></span>Your phone may be able to receive certain data or faxes, depending on the system sending the information. To receive data or faxes, you must connect the phone to a laptop or PC and switch the phone from voice mode to data/fax mode.

To purchase a cable, contact your service provider: purchase one from us at (800) 349-4188 (U.S.A. only) or (858) 882-1410; or online at www.kyocerawireless.com/store

Note: You cannot receive voice calls while the phone is in data/fax mode.

- 1. Connect the phone to the laptop or PC.
- 2. Set the Com Speed (See "Connecting to a laptop or a PC" on page  $37$ .)
- 3. Select Menu  $\rightarrow$  Settings  $\rightarrow$  Network  $\rightarrow$ Data/Fay Calle
- 4. Press (o<sub>R</sub>) to select an option:
	- Voice Only-Allow only voice calls.
- Fax, next call or Data, next call-Set the phone  $\overline{\phantom{0}}$ to fax mode or data mode for the next incoming call or the next 10 minutes.
- <span id="page-45-2"></span>Fax, until off or Data, until off-Force the  $$ phone into fax mode or data mode until the phone is turned off.

## <span id="page-45-1"></span><span id="page-45-0"></span>**Setting position location**

This setting allows you to share your location information with network services other than emergency services (911, 111, 000, etc.), in markets where service has been implemented.

Note: You do not have the option of turning off the locator to emergency services.

To set your option:

- 1. Select Menu  $\rightarrow$  Settings  $\rightarrow$  Network  $\rightarrow$  Location.
- 2. If you see a message prompt, press  $\omega$  to continue
- 3. Press (o<sub>R</sub>) to select an option:
	- 911 Only (default) shares your position information only with emergency services when making a 911 call.

Location On shares your position information  $\equiv$ with your service provider's network, in addition to emergency services.

For information on emergency calls, see "Calling Emergency services" on page 9.

#### <span id="page-46-0"></span>7 **USING VOICE RECOGNITION**

Voice recognition allows you to make and answer calls by speaking commands into the phone's microphone.

Note: You cannot use voice recognition to end a call; you must press  $\mathbb{Z}$ .

## <span id="page-46-1"></span>Setting up voice dialing

To make or receive calls using voice recognition (voice dialing), contacts must be saved and have associated voice commands, or voice tags.

## Creating a voice tag for a contact

This procedure allows you to record a voice tag before creating a new contact or assigning it to a contact.

- 1. Select Menu  $\rightarrow$  Contacts  $\rightarrow$  Add Voice Dial.
- 2. Follow the voice prompts to record a name for the contact
- 3. Highlight an option:
	- $-$  Add new—Save a new contact to go with the voice tag.
	- $-$  Add to existing—Add the voice tag to a saved contact.

### <span id="page-46-4"></span>Viewing entries with voice tags

Select Menu  $\rightarrow$  Contacts  $\rightarrow$  Voice Dial List A list of all contacts with assigned voice tags appears.

## Editing a voice tag

- Select Menu  $\rightarrow$  Contacts  $\rightarrow$  Voice Dial List.
- 2. Highlight the contact you want to edit, and press ω to select it.
- 3. Highlight the phone number and press  $(x)$ .
- 4. Select Add Voice Dial, Edit Voice Dial, or Erase Voice Dial
- <span id="page-46-3"></span>5. Follow the prompts.

## <span id="page-46-2"></span>**Calling using voice tags**

- 1. If you haven't already done so, record a voice tag for the person you wish to call. See "Setting up voice dialing" on page 39.
- 2. From the home screen, press  $\mathbb{Q}$ . The phone responds: "Say a name or say Dial."
- 3. Say the name of the person you want to call.

4. If the name you said matches a contact in the Voice Dial List, the phone responds: "Calling (Name)." Remain silent to make the call, or say "No" to cancel

Note: If there are multiple names saved in the Voice Dial List that match the name you said, you will be asked to verify which name you want to call. Say "Yes" when you hear the correct name. Say "No" when you hear an incorrect name.

5. When you are finished, press  $\mathbb{R}$ . You cannot end the call with a voice command.

### <span id="page-47-0"></span>Making calls using digit dialing

When using digit dialing, you speak digits to dial a phone number.

Note: You cannot speak a string of digits. You must speak one digit at a time and wait for the prompt.

- **1.** From the home screen, press  $\mathbb{Q}$ . The phone responds: "Say a name or say Dial."
- 2. Say "Dial." The phone responds: "Speak a digit."
- 3. Speak the first digit of the phone number you want to call. Once the phone repeats the digit, you can speak the next digit.

If you pause, the phone will prompt you with the following five options. After the prompt, speak an option.

- Say "Clear" to erase the digit last entered. The phone responds: "Digit cleared." To clear the entire phone number, say "Clear" again. When the phone prompts you with "Clear entire phone number?", say "Yes" to clear or "No" to cancel
- $-$  Sav "Call" to dial the number.
- $-$  Say "**Verify**" to cause phone to repeat the set of digits that you input.
- Say "Cancel" to exit voice recognizer and return to the home screen
- $-$  Speak a digit to enter the next digit. Once the phone repeats the digit, you can speak the next digit or pause to hear the prompt.

### <span id="page-47-1"></span>Making calls using expert mode

Expert Mode substitutes tones for some voice prompts to allow the experienced user to quickly complete certain tasks without having to listen/wait for a voice prompt.

To enable Expert Mode:

- 1. Select Menu  $\rightarrow$  Settings  $\rightarrow$  Voice Services  $\rightarrow$ **Expert Mode.**
- 2. Select Expert.

To make a call in Expert Mode:

- **1.** Press  $\bigcap$  and wait for the beep.
- 2. Say the name or the speed dial number of the contact you want to call, or say "Dial" and after each beep speak a digit of the phone number.

### <span id="page-48-0"></span>Using voice features with accessories

You can use voice commands to make a phone call, answer the phone, or ignore an incoming call only if your phone is connected to an accessory such as a hands-free car kit or headset (both sold separately). To shop online for a hands-free car kit or headset, visit www.kyocera-wireless.com/store. To order by phone, call (800) 349-4188 (USA only) or (858) 882-1410.

### <span id="page-48-3"></span><span id="page-48-1"></span>Waking up the phone

If your phone is connected to a Kyocera hands-free car kit or headset, you can use a voice command to activate the phone and made a phone call.

To activate the Voice Wake-up setting:

- 1. Select Menu  $\rightarrow$  Settings  $\rightarrow$  Voice Services  $\rightarrow$ Voice Wake-Up.
- 2. Select With ext. pwr.

To wake up the phone:

- 1. Say "Wake Up" and listen for a tone.
- 2. Say "Wake Un" again until you hear two tones.

If the phone does not recognize your "Wake up" command, see "Training voice recognition" on page 42.

### <span id="page-48-2"></span>Answering the phone

You can set the hands-free car kit to either (1) answer automatically or (2) ring until you press a key or answer using a voice command.

#### Answering automatically

To set it to answer automatically:

• Select Menu  $\rightarrow$  Settings  $\rightarrow$  Accessories  $\rightarrow$ Auto-Answer  $\rightarrow$  After 5 secs.

#### Answering using voice commands

If Auto-Answer is turned off, you can use a voice command to answer an incoming call using a Kyocera hands-free car kit or headset

To turn off Auto-Answer:

- 1. Select Menu  $\rightarrow$  Settings  $\rightarrow$  Accessories  $\rightarrow$ Auto-Answer
- 2. Highlight Disabled, then press (ok).

To activate the Voice Answer setting:

- 1. Make sure the phone is *not* in Silent Mode. (See page  $30.$ )
- 2. Select Menu  $\rightarrow$  Settings  $\rightarrow$  Voice Services  $\rightarrow$ **Voice Answer**
- 3. Highlight Enabled, then press (ok).

To answer a call:

When you receive an incoming call, the phone responds: "Incoming call, answer?" or "Incoming roam call, answer?" If the caller is recognized as a contact entry in your phone, then the phone will say "Incoming call from (Name), answer?"

• Say "Yes" or press any key *except*  $\mathbb{Z}$ .

### Ignoring an incoming call

To ignore an incoming call, do one of the following:

- Say "No" and press (b) to silence the alert.
- Remain silent. The voice alert repeats twice and the phone rings once, then returns to the home screen.

## <span id="page-49-1"></span><span id="page-49-0"></span>**Training voice recognition**

If your phone is having trouble recognizing your voice. you can train it with the commands "Yes," No," and "Wake up."

- 1. Select Menu  $\rightarrow$  Settings  $\rightarrow$  Voice Services.
- 2. Select Voice Training.
- 3. Read the message and press (ok).
- 4 Select Train All
- 5. Follow the prompts for each word until training is complete.

Note: The "Wake up" command can only be used with a hands-free car kit or headset (both sold separately). See page 41.

## <span id="page-50-1"></span><span id="page-50-0"></span>**P**n Voice Memo

The Voice Memo tool allows you to record and play hack audio momos

Shortcut: You can access voice memo quickly by setting up a shortcut. See "Defining the "up" feature shortcut" on page 32.

### Recording a voice memo

1 Select Menu  $\rightarrow$  Tools  $\rightarrow$  Voice Memo  $\rightarrow$ Record New

The phone says: "Please record at the tone."

- 2. Say your memo and press  $(x)$  to select when finished
	- $-$  To review your recording, press  $(x)$  to select  $\blacktriangleright$ .
	- To save a name for your memo, press  $\binom{2}{2}$ right and select Name. You may enter up to 18 characters. Memos saved without names are identified by date and time.
- 3. Press (ok) to select Save.

### <span id="page-50-2"></span>Playing a voice memo

- 1 Select Menu  $\rightarrow$  Tools  $\rightarrow$  Voice Memo
- Highlight the memo you want to hear.  $\mathbf{z}$
- 3. Press  $OR$ .
- 4. Press  $(x)$  to select  $\blacktriangleright$ .

### Rewind and fast forward

To rewind or fast forward a voice memo while it is playing, select  $\blacktriangleleft$  to rewind or  $\blacktriangleright$  to fast forward.

### Naming a saved voice memo

- 1. Select Menu  $\rightarrow$  Tools  $\rightarrow$  Voice Memo.
- 2. Highlight the memo and press  $(x)$ .
- 3. Press (C) right to highlight Name.
- 4. Press  $(x)$  and follow the prompts.

### Erasing a saved voice memo

- 1. Select Menu  $\rightarrow$  Tools  $\rightarrow$  Voice Memo.
- 2. Highlight the memo and press  $(x)$ .
- Press (C) right to highlight Erase. 3.
- 4. Press  $(x)$  and follow the prompts.

## <span id="page-51-3"></span><span id="page-51-0"></span>112 Scheduler

The Scheduler allows you to schedule events and set reminder alerts

### Adding an event

- 1 Select Menu  $\rightarrow$  Tools  $\rightarrow$  Scheduler
- 2. Select Add Event and press (OR).
- 3. Enter a name for the event and press (o<sub>R</sub>). For help entering text, see page 14.
- 4. Set the event Start time, Duration, and Alarm and press (OK).
	- Press (C) up or down to select hour, minutes, and timing of alarm.
	- Press (C) left or right to move between fields.  $\overline{\phantom{m}}$
- 5. Add a note to the event and press @R or press  $(x)$  twice to finish.
- 6. Set the day and month for the event and press (or).
	- $-$  For a day in this month, select View Day. Press (C) left or right to scroll through days.
	- For a day in a different month, select View  $\equiv$ Month. Press  $\oslash$  up or down to scroll through months, and right or left to scroll through days.

### Viewing, editing, or erasing an event

- 1 Select Menu  $\rightarrow$  Tools  $\rightarrow$  Scheduler
- 2. Select View Day or View Month to find the event vou want to view, edit, or erase.
- 3. Press (C) up, down, left, or right to highlight an event and press (o<sub>R</sub>) to select it.
- 4. Press (C) right and press (OR) to select Edit. Erase, or New. Follow the prompts.
- **5.** Press  $\mathbb{D}$  to return to the home screen or  $\mathbb{D}$  to return to scheduler options.

## <span id="page-51-2"></span><span id="page-51-1"></span>**7 Alarm Clock**

Use the Alarm Clock to set an alert for a specific time. The alert occurs only if the phone is on.

- 1. Select Menu  $\rightarrow$  Tools  $\rightarrow$  Alarm Clock  $\rightarrow$  Set.
	- $-$  Press  $\circled{}$  up or down to select an hour and minutes
	- Press  $\binom{2}{1}$  left or right to switch between hours, minutes, and a.m./p.m.
	- Use the phone keypad to enter numbers.
- 2. Press (o<sub>R</sub>) to select **Done** and save the setting.
- 3. When the alarm rings, select Off to turn off the alarm or Snooze to silence it for 10 minutes.

## <span id="page-52-7"></span><span id="page-52-0"></span>**Solumization**

The Tip Calculator helps you calculate how much tip to include on a hill

- 1. Select Menu  $\rightarrow$  Tools  $\rightarrow$  Tip Calculator.
- 2. Enter the amount of your bill and press  $\omega$ .
- 3. Select the amount you want to include as a tip  $(10\%, 15\%, 18\%, 20\%, 0$ ther) and press  $QR$ . Your total bill appears, including tip.
- 4. If you want to split the bill, press (C) right and press (o<sub>R</sub>) to select Split.
- **5.** Press  $\lceil \cdot \rceil$  to clear the default of 2 guests.
- 6. Enter the number of guests and press  $(x)$ . The amount each guest pays is calculated.

## <span id="page-52-4"></span><span id="page-52-1"></span>**■ Calculator**

Use the calculator for basic mathematical equations.

- 1 Select Menu  $\rightarrow$  Tools  $\rightarrow$  Calculator
- 2. Use the keypad to enter numbers.
- 3. Press (o<sub>R</sub>) to select mathematical operations.
- 4. Press (b) to clear one function or one digit from the screen. Hold down to clear all of the digits and operations and display a zero.

5. Press (b) to exit the calculator and return to the home screen

## <span id="page-52-5"></span><span id="page-52-2"></span> $\odot$  Timer

This timer counts down for a specified amount of time. It beeps when that amount of time has elapsed.

- 1 Select Menu  $\rightarrow$  Tools  $\rightarrow$  Timer
- 2. Press (OR) to Set.
- Press (C) up or down to set the hours, minutes, 3. and seconds. To move the cursor, press (C) left or right.
- 4. Select Start to begin the countdown. Select Stop to pause the countdown.
- 5. When the alarm rings, press (b) to silence it.

## <span id="page-52-6"></span><span id="page-52-3"></span>⊙ Stopwatch

- 1. Select Menu  $\rightarrow$  Tools  $\rightarrow$  Stopwatch.
- Select Start to have the stopwatch begin counting. 2.
- Select Stop to stop counting. 3.
- 4. Select Reset to set the counter back to zero and begin counting again.

Press (b) when finished.

#### <span id="page-53-0"></span>9 FUN & GAMES

The games described in this chapter may be available on your phone. Check with your service provider for availability.

If you receive an **incoming call alert** while you are playing Tetris<sup>®</sup> or Race 21™, the game is paused and exited. You can return to play once the call alert ends. Games do not remain paused if the phone is turned off or loses power.

## <span id="page-53-2"></span><span id="page-53-1"></span>**T** Tetris

The goal of this game is to guide falling blocks down the screen to create a solid horizontal row at the bottom. The game ends when the new block cannot enter the play field because the area is occupied by another block or obstacle

- 1 Select Menu  $\rightarrow$  Fun & Games  $\rightarrow$  Tetris
- 2. Press  $(x)$  to select Yes if you see the prompt, "Dim backlight to conserve battery?"
- 3. Select an option and press (o<sub>R</sub>) to select it.
	- New Game-Initiates game play. To pause the game, press (?) or  $\omega$ . Pressing (?) returns you to the menu where you can Continue Game to resume or choose from the other options.
- Resume Saved-Returns you to the game you were last playing.
- Scoreboards—Displays the top five scores for the different game variations, including No Time Limit (default). Timed 2 Min. Timed 3 Min. Timed 5 Min., and Garbage.
- Settings--Choose various settings for your Tetris game:
	- $-$  Game Type—Choose type of game.
	- $-$  Music—Choose when theme music will play with this game: Music Always, During Title, or No Music. (The No Music setting does not silence the sounds made when vou press keys. To silence keys, see "Silencing all sounds" on page 30.)
	- $-$  Next Piece—Choose whether to show the next piece that will fall.
	- $-$  Sound Effects- $Chose$  to hear sound effects while playing the game.
	- **Starting Level**—Choose a level of play.

Navigation: Use the following keys to guide the blocks down the screen:

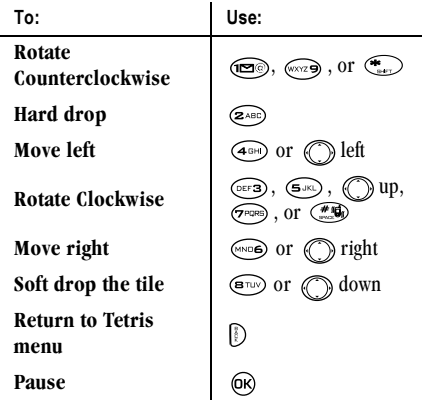

## <span id="page-54-1"></span><span id="page-54-0"></span>Nace 21

This game is a timed variation of Blackjack. Each game comprises three 90-second rounds. To score points, add cards in each of the four columns, trying to reach but not exceed 21 in each column within during the course of the game.

To play:

- 1. Select Menu  $\rightarrow$  Fun & Games  $\rightarrow$  Race 21.
- 2. Press (or) to select Yes if you see the prompt. "Dim backlight to conserve battery?"
- 3. Select New Game. The first card to be placed is shown at the top left of the screen. Press a key to add a card to the row as follows:
	- Add cards to the first row  $\circledcirc$
	- Add cards to the second row  $(2ABC)$
	- Add cards to the third row  $\widehat{OEF3}$
	- Add cards to the fourth row  $\binom{4 \text{GH}}{4 \text{GH}}$

**Shortcut:** Press (C) left or right to choose arrows at the bottom of the screen. Then press  $\omega$  to add cards to corresponding rows.

Note: Each time you place a card, it is replaced with a new one to be placed into a row

Continue placing cards until you are satisfied with 4. your selections.

- You can pause or end the game at any time by pressing  $\mathbb{R}$
- You lose points each time you exceed 21 in  $$ a column.
- Remember, there is a time limit!  $\overline{\phantom{m}}$
- $-$  Select Skip to skip one card per round.
- 5. Press (ok) to select  $\mathbb{Q}$  to take your score and advance to the next round
- 6. Select an option and press (o<sub>R</sub>) to select it.
	- New Game-Initiates game play. To pause the game, press (i). From here you can choose Resume, New, Save, or Quit.
	- Resume Game-Returns you to the game you  $$ were last playing.
	- Scoreboard-Provides you with the top five  $\overline{\phantom{0}}$ scores.
	- Music-Choose when you hear theme music with this game. Select from Music Always, During Title, or No Music.
- 7. Press  $\mathcal{D}$  to end all games.

## <span id="page-55-1"></span><span id="page-55-0"></span>*●* Doodler

Doodler™ allows you to create and manipulate images, import shapes, and save images as screen savers or as wallpaper, depending on your service provider.

- 1. Wait 5 seconds for the intro screen to disappear, or press @oo to clear it.
- 2. Select New Doodle to open the drawing screen. You will see a flashing cursor in the middle of the screen:

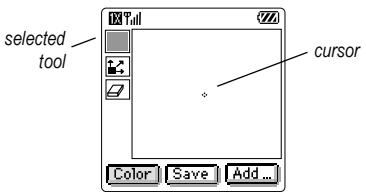

The selected tool is highlighted in yellow. By default, the selected tool is "draw black."

3. Use keys  $1-9$  to move the cursor around the screen as indicated

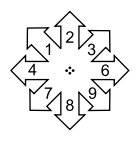

**Note:** Press  $\binom{2}{3}$  to bring the cursor back to center

### **Using the Doodler toolbar**

To change between the tools on the toolbar, highlight the desired tool.

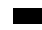

draw (in the color shown)

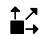

move cursor

 $\varpi$ eraser

Tip: For a shortcut to the Move feature. press  $\binom{2}{1}$ .

### **Modifying the doodle**

To modify your doodle, press (C) right or left to highlight an option at the bottom of the screen:

- Color—Select to change the color of the cursor (the line you're drawing).
- $-$  Add Shape—Select an existing shape such as a circle and re-size, rotate, or move it. Select Done when finished
	- Size—Enlarge or shrink a defined shape by pressing (ox) repeatedly.
	- $-$  Rotate—Change the position in 90-degree increments.
- $-$  Move—Move the image around the screen using keys  $1-9$ .
- Clear<sub>t</sub>Clear the entire screen **Tip:** The shortcut to this feature is  $\mathcal{F}$ .

### Saving the doodle

It is a good idea to save the doodle while you are working on it. If you receive a call while creating an unsaved doodle, it will be lost.

• Highlight Save and press (o<sub>R</sub>). The image will be saved in the My Pictures folder. (See page 50.)

### Resuming a doodle

- To return to the last saved doodle you were working on, select Menu  $\rightarrow$  Fun & Games  $\rightarrow$ Doodler  $\rightarrow$  Resume Doodle.
- To return to another saved doodle, select Menu  $\rightarrow$  Fun & Games  $\rightarrow$  Doodler  $\rightarrow$ My Pictures.

## <span id="page-56-0"></span>**⊓ My Sounds**

Your Slider phone contains preset sounds, which you can add to outgoing text messages. (Check with your service provider for availability.)

<span id="page-57-2"></span>To access stored sounds:

- 1. Select Menu  $\rightarrow$  Fun & Games  $\rightarrow$  My Sounds.
- 2. Press  $\oslash$  up or down to scroll through the sounds
- 3. Highlight an option and press (o<sub>R</sub>) to select it:
	- Play allows you to listen to the sound.
	- Send opens a new message entry screen.  $\equiv$
	- Delete erases the sound from your My Sounds  $\overline{\phantom{m}}$ list

## <span id="page-57-1"></span><span id="page-57-0"></span>圖 My Pictures

Your phone can store 25 graphics. The My Pictures menu stores graphics you have created using the Doodler or received via text messaging. It also includes predefined graphics for your use. (Check with your service provider for availability.)

Note: All downloaded graphics are also stored in the Screen Saver menu

To view, edit, or erase graphics:

- 1. Select Menu  $\rightarrow$  Fun & Games  $\rightarrow$  My Pictures.
- 2. Press (C) up or down to scroll through the graphics.
- **3.** Highlight an option and press  $\omega$  to select it:
- Send opens a new message entry screen.  $\equiv$
- Assign sets your graphic as a screen saver.  $\overline{\phantom{0}}$
- Edit takes you to the Doodler, where you can  $\sim$ modify the graphic. You cannot edit predefined graphics.
- $-$  **Delete** erases the graphic from memory. The graphic is also erased from the Screen Saver menu. (This option is available only with graphics you have created or saved. You cannot delete predefined graphics.)
- $-$  **Exit** returns you to the home screen.

Note: When you have 25 graphics stored and want to add additional graphics, you will need to delete older files.

## <span id="page-58-0"></span>**10 CONNECTING TO THE INTERNET**

You can use your phone to browse the Internet if you have obtained phone Internet services from your service provider and if over-the-air Internet access is available in your area.

Note: You cannot receive incoming calls while you are using the Web Browser.

## <span id="page-58-1"></span>**Starting the Web Browser**

1. Select Menu  $\rightarrow$  Web Browser

A message informs you that airtime fees apply for browser use For more information about how airtime is charged, contact your service provider. Note: If you wish to cancel this message prompt,

see "Changing the Web prompt" on page 52.

2. Press (o<sub>R</sub>) to continue.

If this is the first time you have connected to the Internet, a message informs you that security is not yet enabled for your Web Browser.

3. Press (OR) to select Yes to enable security. When you are connected to the Web Browser, a browser home page will appear. It has a list of

bookmarks and some Web menu options at the bottom of the screen

- <span id="page-58-2"></span> $- A \nightharpoonup$  appears in a secure session.
- An underline and an arrow indicate that there is more text. Press  $\binom{2}{1}$  down to view more text. Press (1) to return to the previous screen.
- 4. When you have finished using the Internet, press to exit the browser.

### Using the Web menu options

The following options may appear on your screen:

- Home returns you to the main Web Browser window, or home page.
- Mark Site saves the current location as a bookmark for easy access.
- Bookmarks displays a list of your saved Web sites.
- **Setup** gives you options for changing how information is displayed.
	- Show URL displays the entire URL.
	- About Openwave displays information about your Web Browser version.
- **Encryption** should not be used unless you are  $\equiv$ instructed to do so by your service provider.
- **IIP Link** selects a different browser server. You can use this option if you have more than one Web Browser account.
- $-$  Restart restarts the Web Browser

## <span id="page-59-4"></span>Searching for a Web site

How you search for a Web site depends on your service provider. For more information about searching for a Web site, contact your service provider.

## <span id="page-59-2"></span>**Bookmarking a Web site**

- 1. Go to the site you would like to bookmark.
- 2. Select Mark Site from the bottom of the screen.

### Going to a bookmarked site

- 1. Select Menu  $\rightarrow$  Web Browser
- 2. If you see a message prompt, press  $(x)$  to continue.
- 3. From your Web home page, press (C) right to highlight Bookmarks. A list of bookmarks appears.
- 4. Enter the number corresponding to the bookmark you want and press (OR).

## <span id="page-59-3"></span>**Checking Net alerts**

Alerts received from a Web site are sent to your Net Alerts inhox

- 1. Select Menu  $\rightarrow$  Messages  $\rightarrow$  Net Alerts. This action launches the browser inhox
- 2. Press OR to accept browser fees.
- <span id="page-59-1"></span>3. Select an alert and follow the prompts.

## <span id="page-59-0"></span>**Changing the Web prompt**

You can choose to receive a confirmation prompt whenever you start or exit the Web Browser.

- 1. Select Menu  $\rightarrow$  Settings  $\rightarrow$  Convenience  $\rightarrow$ Web Prompt.
- 2. Highlight an option and press  $\mathbb{R}$  to select it:
	- At Start confirms that airtime fees will be applied when you use the browser.
	- At End verifies you want to exit the browser.
	- Both prompts you when you start the browser and exit the browser
	- No Prompts does not use any prompts.  $\overline{\phantom{0}}$

## <span id="page-60-0"></span>**INDEX**

#### **Numerics**

1-Touch dialing, 11

### Δ

airplane mode, 9 Alarm Clock, 6, 44 alerts, 10, 36, 52 Auto-Erase setting, 27 auto-hyphenation, 34 AutoText, 22, 23, 28

#### R

backlighting, 33 banner. 32 battery. 1 bookmarks, 52 button, 13

#### C

Calculator, 45 calling emergency numbers. 9 calls making and answering, 2 missed, 10 color themes, 34 Com Port speed, 37 contacts, 18, 19, 20 Contacts directory, 17

Countdown Timer, 45

#### n

data/fax setup, 13, 37 digital mode. 6 display contrast, 34 Doodler, 48

#### Е

emergency  $calis.9$ exiting emergency mode, 9 position location, 6, 38 erasing all contacts, 36 text messages, 27 external devices laptop or PC, 37 TTY/TDD, 37

#### F

Fast Find, 20 fax mode, 37 finding a saved phone number, 20 frequent contacts, 20

#### G

games, 46, 47, 48

group lists, 21, 28

#### н

hands-free car kit. 41 hands-free headset, v, 36 hard pause, 18

icons. 6 InBox.  $25$ 

#### L

language, 32 lights,  $33$ limiting calls out, 36 lock code, 35 locking phone, 35

#### M

memory, 27 menu view, 33 messages erasing, 27 reading, 26 retrieving, 25 sending, 22 signature, 23 viewing, 24

missed calls, 10

#### N

net alerts, 52 number type, 17

#### $\Omega$

open to answer, 9 OutBox, 24

#### P

pauses in phone numbers, 18 phone book see Contacts directory phone numbers editing, 19 finding quickly, 20 types of, 17 verifying your own, 2 phone, unlocking, 35 position location, 6, 38 power backlighting, 33 prepend, 10

#### R

Race 21, 47 redialing a number, 7 resetting the phone, v ringers,  $2, 1\overline{3}, 30, 31$ roaming,  $6, 13$ 

#### $\mathbf{s}$

saved phone numbers, 19, 20 Scheduler, 44 screen icons. 6 screen savers, 34 secret contacts, 10, 17 security, 35 shortcuts, 32 signal strength, 6 silent mode. 30 sound files, 50 speakerphone, 12, 31 speed dialing, 11 Stopwatch, 45

#### т

Tetris, 46 text entry, 15 text messages erasing, 27 opening on screen, 25 pre-written, 22, 23, 28 to multiple recipients, 28 viewing the outbox, 24 time pause, 18 time/date format, 34 Tip Calculator, 45 TTY/TDD, 37

#### U

unlocking the phone, 35

#### $\mathsf{V}$

vibrate, 30 voice memo. 43 **Voice Recognition** digit dialing, 40 expert mode, 40 voice dialing, 17, 39 voice training, 42 voice wake-up. 41 voicemail, 2, 11 volume, 12, 31

#### W

wallpaper, 34 Web Browser, 51, 52 Web security, 51

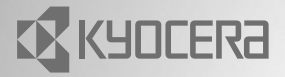

82-K5427-1EN, Rev. 001

**KYOCERA WIRELESS CORP.** 10300 CAMPUS POINT DRIVE SAN DIEGO, CALIFORNIA 92121 USA www.kyocera-wireless.com